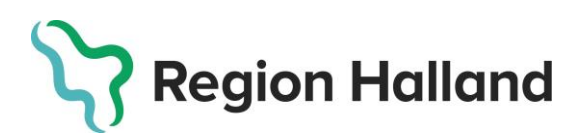

# Webbstödsmanual

#### <span id="page-0-0"></span>MANUAL FÖR REGION HALLANDS WEBBSTÖD FÖR RIKTADE HÄLSOSAMTAL

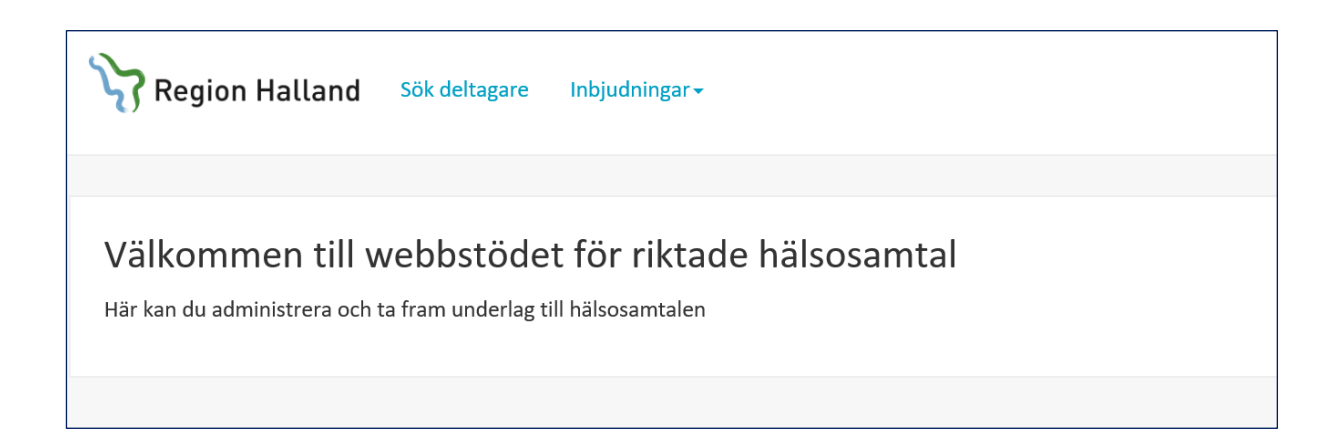

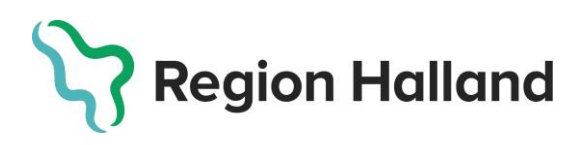

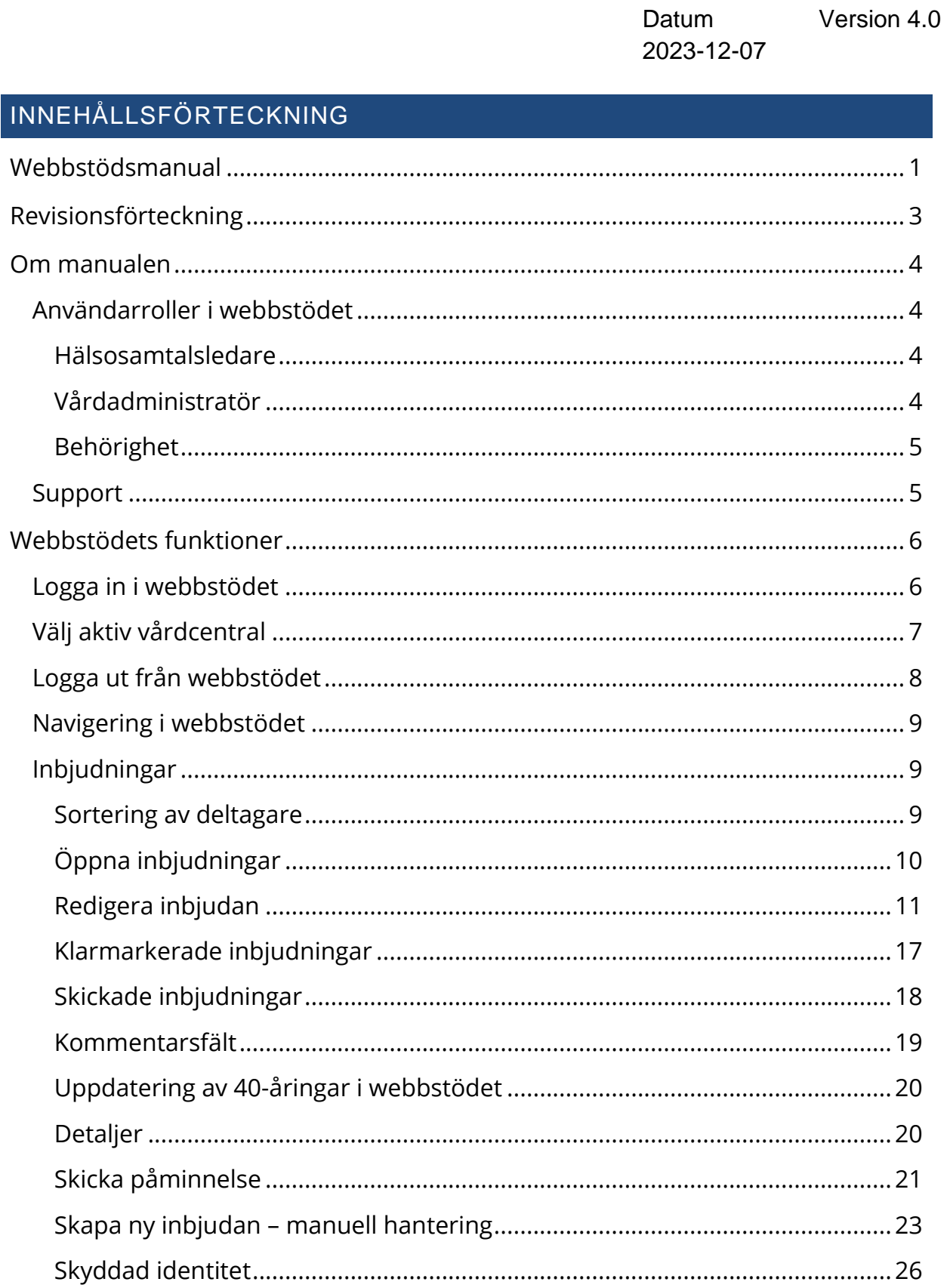

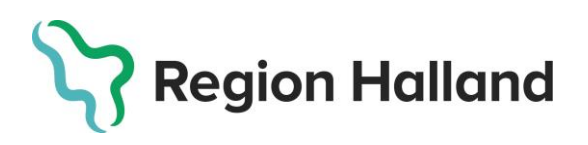

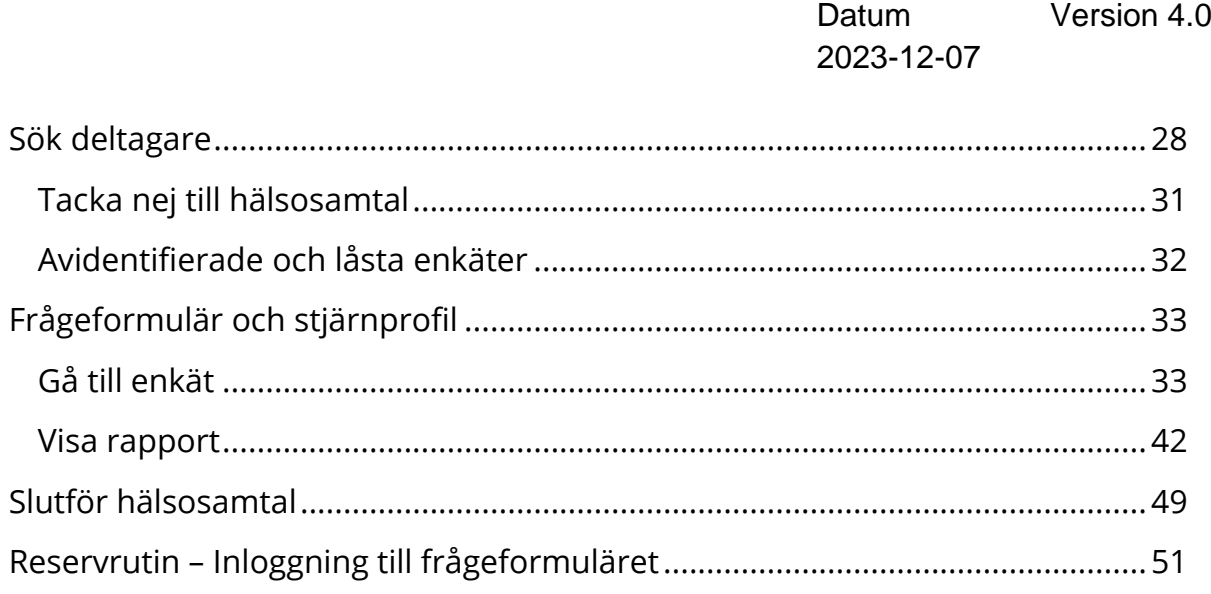

# <span id="page-2-0"></span>**Revisionsförteckning**

Nedan listas dokumentets ändringar, där senaste revisionen visas högst upp.

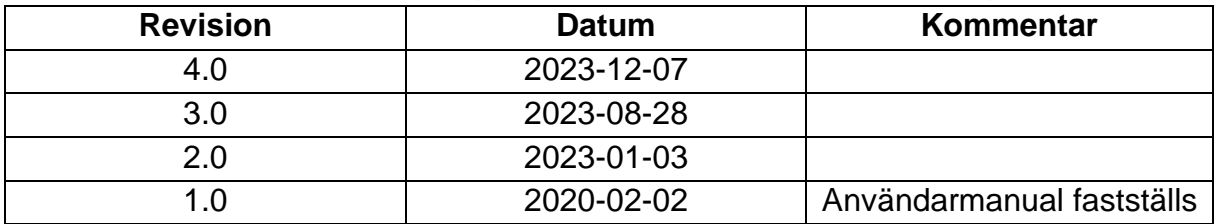

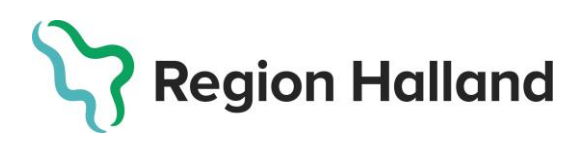

2023-12-07

Datum Version 4.0

# <span id="page-3-0"></span>**Om manualen**

Detta dokument innehåller användarinstruktioner för Region Hallands webbstöd för riktade hälsosamtal. Samtliga bilder från webbstödet i dokumentet visar endast fiktiva personuppgifter.

# <span id="page-3-1"></span>**Användarroller i webbstödet**

Det finns två olika användarroller i webbstödet; Hälsosamtalsledare och Vårdadministratör. Oavsett behörighet har användare endast tillgång till information kring deltagare som är listade på den egna vårdcentralen.

#### <span id="page-3-2"></span>**Hälsosamtalsledare**

Hälsosamtalsledare har tillgång till samtliga listor över deltagare och kan söka deltagare, bjuda in till hälsosamtal och hantera deltagare som avböjt samtal. Hälsosamtalsledare har också tillgång till deltagarens frågeformulär och till den rapport som omfattar deltagarens slutgiltiga hälsoprofil i form av Stjärnprofilen. Hälsosamtalsledare kan avsluta deltagaren i webbstödet och därmed sända över Stjärnprofilen till VAS.

För hälsosamtalsledare är det viktigt att ta del av all information i manualen.

#### <span id="page-3-3"></span>**Vårdadministratör**

Vårdadministratörer har enbart tillgång till samtliga listor över deltagare och kan söka deltagare, bjuda in till hälsosamtal och hantera deltagare som avböjt samtal. För vårdadministratörer är det innehållet fram till rubrik "Frågeformulär och stjärnprofil" i manualen som är relevant.

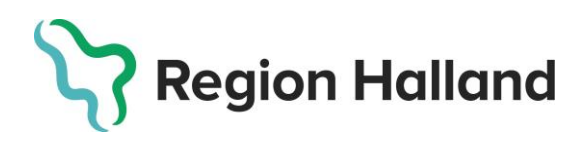

#### <span id="page-4-0"></span>**Behörighet**

- Webbstödet för riktade hälsosamtal nås via [Webbplatsen för vårdgivare](https://vardgivare.regionhalland.se/programomraden/levnadsvanor/halsoframjande-halso-och-sjukvard/riktade-halsosamtal/) och behörighet tilldelas enligt följande:
- Ansvarig chef eller motsvarande fyller i [Behörigheter It-system blankett](https://vardgivare.regionhalland.se/tjanster-it-stod/behorigheter-och-inloggning/) för den person som behöver behörigheten.
- Verksamhetens kataloguppdaterare meddelas med blanketten som underlag att behörighet ska hanteras enligt nedan i Hallandskatalogen:
	- o Säkerställ att personen finns i Hallandskatalogen på rätt enhet
	- o Tilldela Systemroll **Riktade Hälsosamtal Samtalsledare**
		- alternativt
	- o Tilldela Systemroll **Riktade Hälsosamtal Vårdadministratör**
	- o Inom 20 minuter är behörigheten aktiverad.
	- o Blanketten sparas i verksamheten tillsammans med övriga behörighetsblanketter.

# <span id="page-4-1"></span>**Support**

Lägg ärende via [ärendesystemet](http://servicedesk.lthalland.se/HomePage.do?SkipNV2Filter=true) för IT Servicedesk.

Välj ärendekategori "Beställning och förfrågan - IT Vårdsystem - IT Vårdsystem övriga". Beskriv ditt ärende i ärendemallen och ange "Riktade hälsosamtal webbstöd" i ämnesraden. Alternativt ring 010-476 19 00 och välj knappval för vårdsystem.

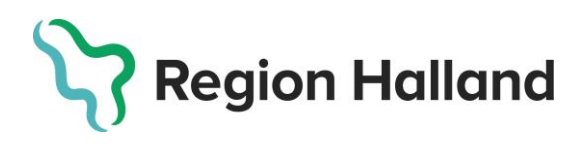

2023-12-07

Datum Version 4.0

# <span id="page-5-0"></span>**Webbstödets funktioner**

Webbstödet är ett administrativt stöd i arbetet med riktade hälsosamtal. I webbstödet hanteras listor över alla som ska bjudas in till hälsosamtal, utskick av inbjudningar och manuell hantering av deltagare som inte kommer åt 1177.se. Webbstödet är hälsosamtalsledarens redskap vid hälsosamtalet och rymmer deltagarens frågeformulär, provsvar och Stjärnprofil.

Webbstödet är uppdelat i två huvudsakliga sektioner, vilka nås genom de två länkarna i toppmenyn: "Sök deltagare" och "Inbjudningar".

# <span id="page-5-1"></span>**Logga in i webbstödet**

Webbstödet nås via sidan för riktade hälsosamtal på [Webbplatsen för vårdgivare.](https://vardgivare.regionhalland.se/programomraden/levnadsvanor/halsoframjande-halso-och-sjukvard/riktade-halsosamtal/)

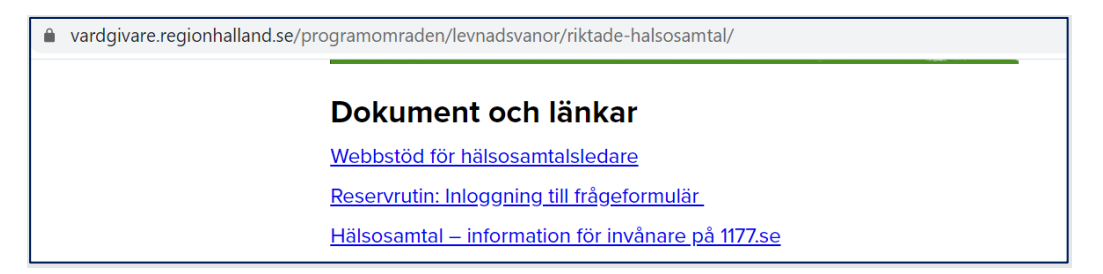

Bild 1 Du når webbstödet via Webbplatsen för vårdgivare

För dig som kommer åt Region Hallands intranät nås webbstödet även via [länkar till](https://intra.regionhalland.se/stod-och-service/it-stod-och-system/Sidor/L%c3%a4nkar-till-system.aspx)  [system.](https://intra.regionhalland.se/stod-och-service/it-stod-och-system/Sidor/L%c3%a4nkar-till-system.aspx) **Innan du försöker logga in i webbstödet måste du sätta in ditt SITHSkort i datorns kortläsare.** 

Om du inte loggat in på datorn med SITHS-kort kommer du när du klickar på webbstödet att behöva ange din kod för legitimering via SITHS-kort.

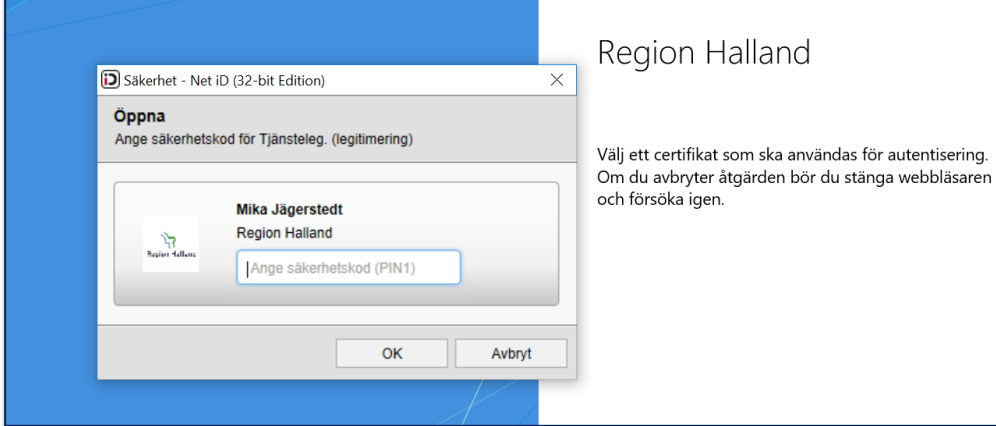

Bild 2 SITHS-inloggning krävs

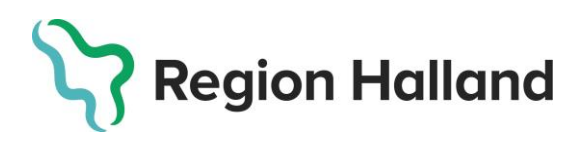

När du angett din kod för SITHS-inloggning når du startsidan för webbstödet.

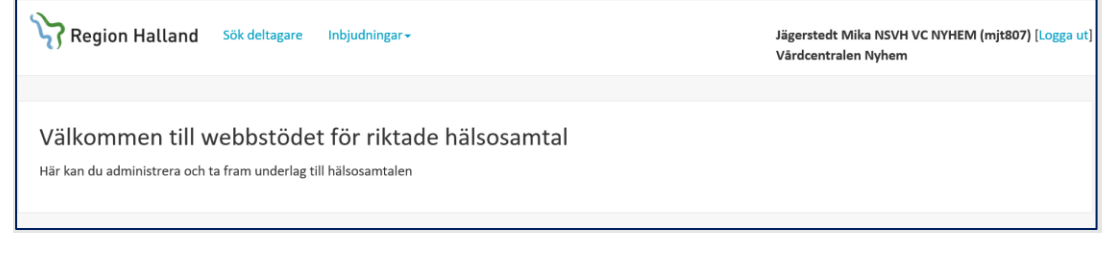

Bild 3 Startsida för webbstödet

#### <span id="page-6-0"></span>**Välj aktiv vårdcentral**

Första gången du loggar in i webbstödet behöver du välja vilken vårdcentral du vill arbeta med. Om du inte redan har valt en vårdcentral kommer du att ledas om till denna sida när du klickar på "Sök deltagare" eller någon av länkarna under "Inbjudningar". Välj en vårdcentral i rullistan, och klicka på "Spara".

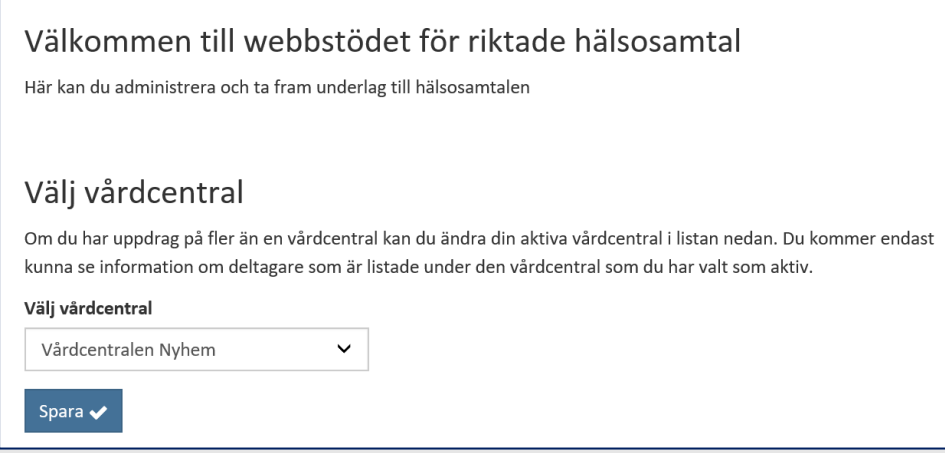

Bild 4 Vid första inloggning måste du välja vårdcentral

När du har valt och sparat en vårdcentral kommer du få en bekräftelse högst upp på sidan, och din aktiva vårdcentral kommer att visas under ditt namn i toppmenyn till höger. Vid nästa inloggning kommer systemet att komma ihåg ditt val.

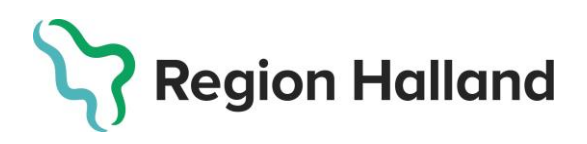

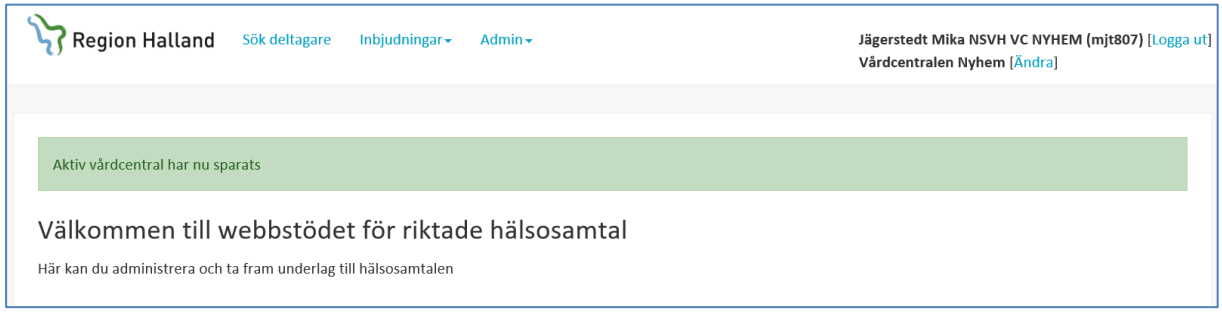

Bild 5 Meddelande när du har valt vårdcentral

Du som har tillgång till flera vårdcentraler kan när som helst byta till en annan vårdcentral genom att klicka på "Ändra*"* högst upp till höger.

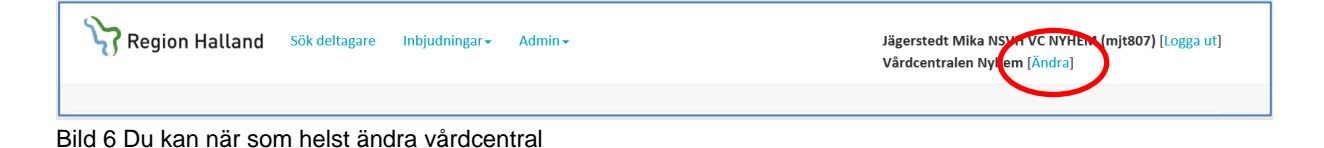

### <span id="page-7-0"></span>**Logga ut från webbstödet**

Det är viktigt att du loggar ut när du har arbetat färdigt i webbstödet. För att logga ut klickar du på "Logga ut" högst upp till höger bredvid ditt namn.

Region Halland Sök deltagare Inbjudningar **Jägerstedt Mika NSVH VC NYHEM (mjt** 7) [Logga ut] Vårdcentralen Nyhem

Bild 7 Klicka på "Logga ut" när du arbetat klart

När du klickar på "Logga ut" kommer du att ledas om till en sida som informerar dig om att du är utloggad. *OBS!* Du måste stänga ned webbläsaren helt för att slutföra utloggningen!

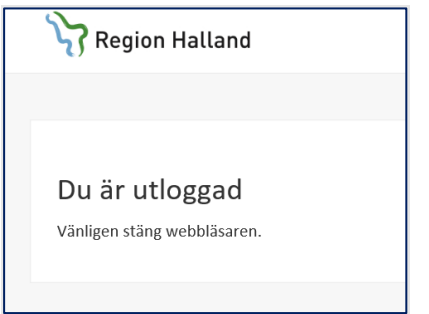

Bild 8 Bekräftelse på att du loggat ut från webbstödet

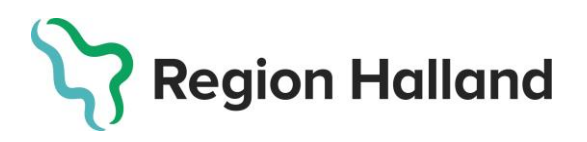

2023-12-07

Datum Version 4.0

#### <span id="page-8-0"></span>**Navigering i webbstödet**

I toppmenyn har du två olika val: "Sök deltagare" och "Inbjudningar".

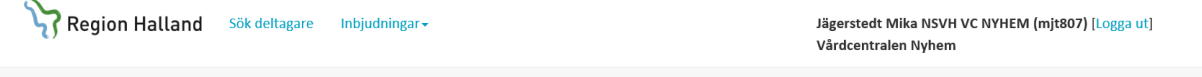

Bild 9 Två menyval i toppmenyn

# <span id="page-8-1"></span>**Inbjudningar**

Inbjudningar till hälsosamtal sorteras i webbstödet in i tre kategorier; *öppna, klarmarkerade* samt *skickade* inbjudningar. Dessa går att hitta genom att klicka på "Inbjudningar" i toppmenyn, och välja ett av alternativen i listan.

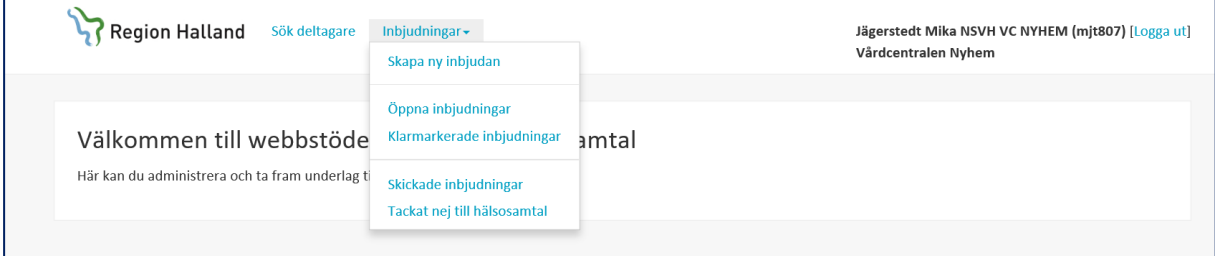

Bild 10 Du hittar inbjudningslistorna i toppmenyn

#### <span id="page-8-2"></span>**Sortering av deltagare**

Oavsett vilken kategori inbjudningar du är inne i finns en rullist för sortering av deltagare. I rullistan visas de olika årskullar som finns representerade i den enskilda kategorin. Välj årskull för att få upp en lista över aktuella deltagare.

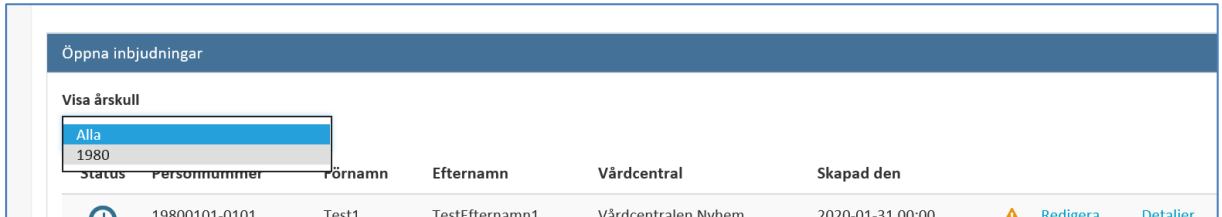

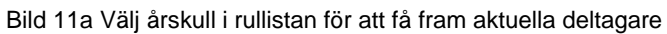

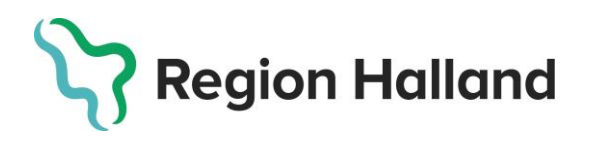

Totalt antal deltagare i respektive kategori framgår av summeringen under rullistan för årskullar.

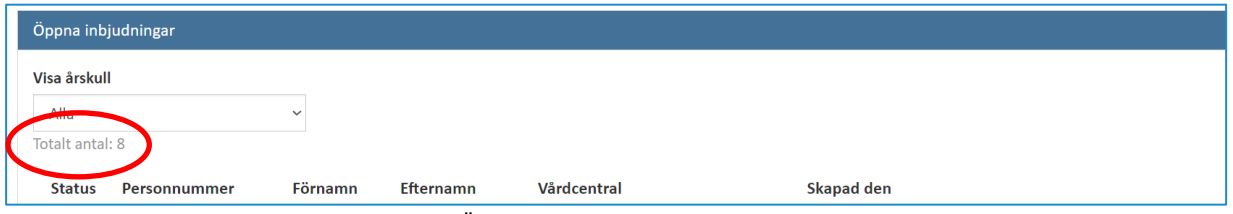

Bild 12b Visar totalt antal deltagare i listan Öppna inbjudningar

#### <span id="page-9-0"></span>**Öppna inbjudningar**

I kategorin "öppna inbjudningar" skapas automatiskt inbjudningsunderlag för alla deltagare som ska bjudas in till hälsosamtal. En öppen inbjudan behöver redigeras av hälsosamtalsledare eller vårdadministratör innan den är klar att skickas.

|               |                                                                                                    | Öppna inbjudningar |                |                     |                  |               |                 |
|---------------|----------------------------------------------------------------------------------------------------|--------------------|----------------|---------------------|------------------|---------------|-----------------|
|               | Nedan listas öppna inbjudningar sorterat på personnummer (äldst först).<br>Vid klarmarkering av inbjudningar blir de kopplade och låsta till din aktiva vårdcentral.<br>Inbjudningarna måste klarmarkeras först innan de kan skickas ut. |                    |                |                     |                  |               |                 |
|               | OBS! Du kan endast klarmarkera de inbjudningar som har all nödvändig information ifylld.                                                                                                    |                    |                |                     |                  |               |                 |
|               | Öppna inbjudningar                                                                                                    |                    |                |                     |                  |               |                 |
| Visa årskull  |                                                                                                    |                    |                |                     |                  |               |                 |
| 1980          |                                                                                                    | $\check{~}$        |                |                     |                  |               |                 |
| <b>Status</b> | Personnummer                                                                                                    | Förnamn            | Efternamn      | Vårdcentral         | Skapad den       |               |                 |
|               |                                                                                                    |                    |                |                     |                  |               |                 |
| Θ             | 19800101-0101                                                                                                    | Test1              | TestEfternamn1 | Vårdcentralen Nyhem | 2020-01-31 00:00 | Redigera<br>Δ | <b>Detaljer</b> |
| ⊕             | 19800101-0102                                                                                                    | Test <sub>2</sub>  | TestEfternamn2 | Vårdcentralen Nyhem | 2020-01-31 00:00 | Redigera      | <b>Detaljer</b> |
| Θ             | 19800101-0103                                                                                                    | Test <sub>3</sub>  | TestEfternamn3 | Vårdcentralen Nyhem | 2020-01-31 00:00 | Redigera      | <b>Detaljer</b> |
| Θ             | 19800101-0104                                                                                                    | Test4              | TestEfternamn4 | Vårdcentralen Nyhem | 2020-01-31 00:00 |               | Redigera        |

Bild 13 Öppna inbjudningar skapas automatiskt i webbstödet

Öppna inbjudningar saknar information om tid och datum för provtagning, och kommer därför att ha en gul varningstriangel som indikerar att inbjudan inte är komplett, och inte kan skickas ut förrän all nödvändig information har fyllts i.

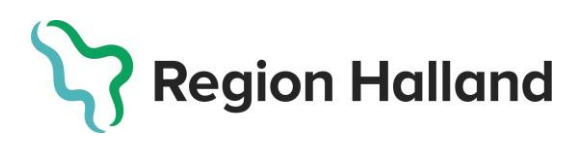

| Öppna inbjudningar    |               |              |                |                     |                  |   |                 |                 |
|-----------------------|---------------|--------------|----------------|---------------------|------------------|---|-----------------|-----------------|
| Visa årskull<br>1980  |               | $\checkmark$ |                |                     |                  |   |                 |                 |
| <b>Status</b>         | Personnummer  | Förnamn      | Efternamn      | Vårdcentral         | Skapad den       |   |                 |                 |
| $\boldsymbol{\Theta}$ | 19800101-0101 | Test1        | TestEfternamn1 | Vårdcentralen Nyhem | 2020-01-31 00:00 |   | <b>Red gera</b> | <b>Detaljer</b> |
| Θ                     | 19800101-0102 | Test2        | TestEfternamn2 | Vårdcentralen Nyhem | 2020-01-31 00:00 | A | Redigera        | <b>Detaljer</b> |

Bild 14 Gul varningstriangel indikerar att inbjudan inte är komplett

#### <span id="page-10-0"></span>**Redigera inbjudan**

För att redigera en inbjudan och göra den klar att skickas ut behöver du klicka på "Redigera" på raden för aktuell deltagare.

|                       | Öppna inbjudningar |                   |                |                     |                  |          |          |
|-----------------------|--------------------|-------------------|----------------|---------------------|------------------|----------|----------|
| Visa årskull<br>1980  |                    | $\checkmark$      |                |                     |                  |          |          |
| <b>Status</b>         | Personnummer       | Förnamn           | Efternamn      | Vårdcentral         | Skapad den       |          |          |
| $\boldsymbol{\Theta}$ | 19800101-0101      | Test1             | TestEfternamn1 | Vårdcentralen Nyhem | 2020-01-31 00:00 | Redigera | Detaljer |
| Θ                     | 19800101-0102      | Test <sub>2</sub> | TestEfternamn2 | Vårdcentralen Nyhem | 2020-01-31 00:00 | Redigera | Detaljer |

Bild 15 Klicka på redigera

Inbjudningsunderlaget öppnas då och du kan se information om deltagarens kontaktuppgifter och status för inbjudan. Observera att eventuell c/o-adress inte syns i webbstödet. Om deltagaren har c/o-adress får du hantera detta genom att skicka påminnelse till rätt adress. Se rubrik "Skicka påminnelse" för mer information om hur det går till.

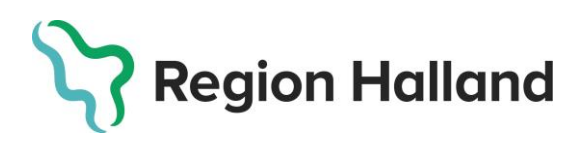

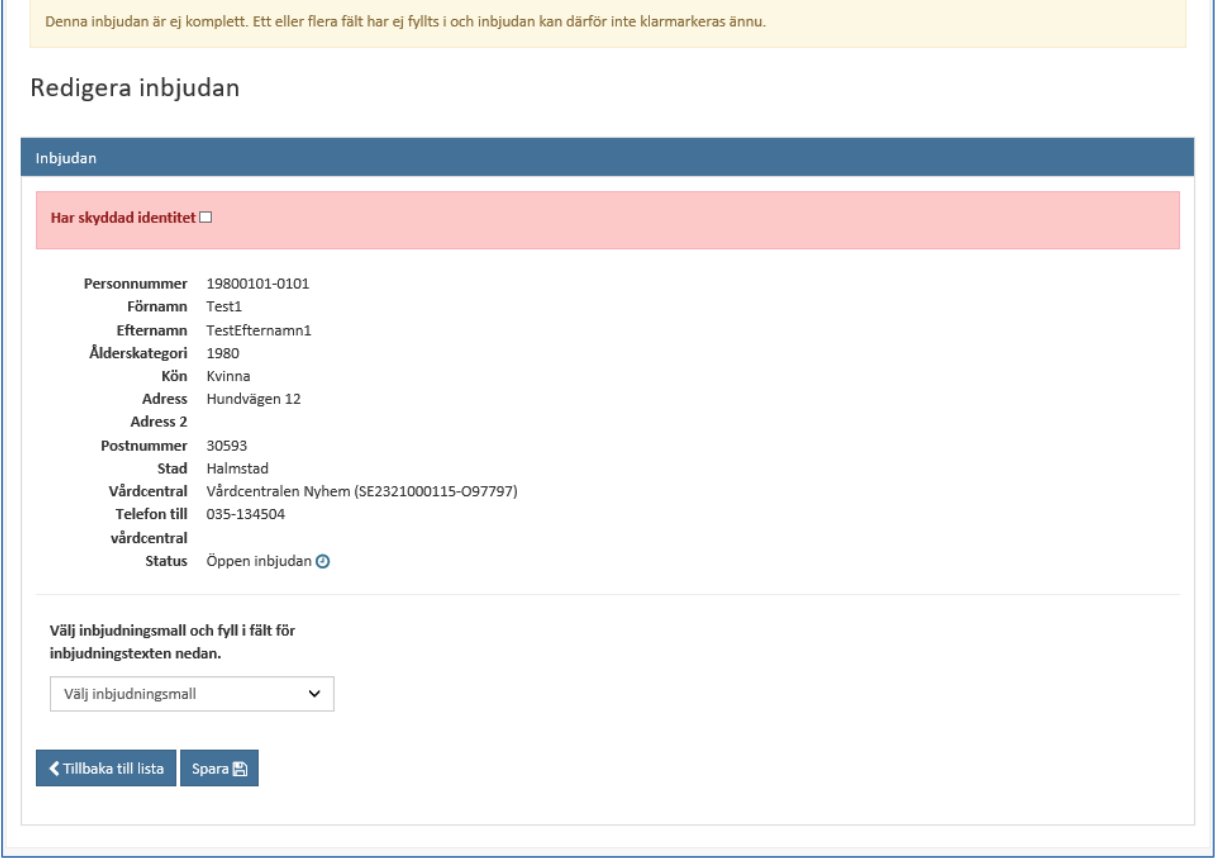

Bild 16 Inbjudningsunderlag för öppen inbjudan

Redigera inbjudan enligt följande;

### **Välj inbjudningsmall**

I fältet "Inbjudningstext" finns en rullist med fyra val för inbjudningsmall. Du kan välja något av dessa mallar:

- Fast datum och tid
- Intervall
- Fast datum och tid med plats
- Intervall med plats.

"Fast datum och tid" används då vårdcentralen har tidsbokade besök till provtagning, tiden är då först bokad i VAS. "Intervall" används då vårdcentralen använder dropin för provtagning. Alternativen med tillägget "med plats" ger dig möjlighet att även skriva till en plats för provtagningen. Detta är främst tänkt för de vårdcentraler som har flera mottagningar där provtagning kan ske.

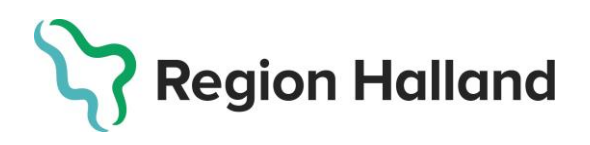

Välj inbjudningsmall och fyll i de fält som visas enligt instruktionerna för respektive mall som följer. Till höger i vyn kommer du att se en förhandsgranskning. Förhandsgranskningen och nyckelorden inom dessa tecken **{}** visar hur inbjudningstexten kommer att se ut.

#### *Fast datum och tid*

Om du har valt mallen "Fast datum och tid" får du välja ett datum via en kalender som visas när du klickar i textfältet "Datum". I fältet "Tid" skriver du in tiden för provtagning som är bokad i VAS. Använd formatet hh.mm.

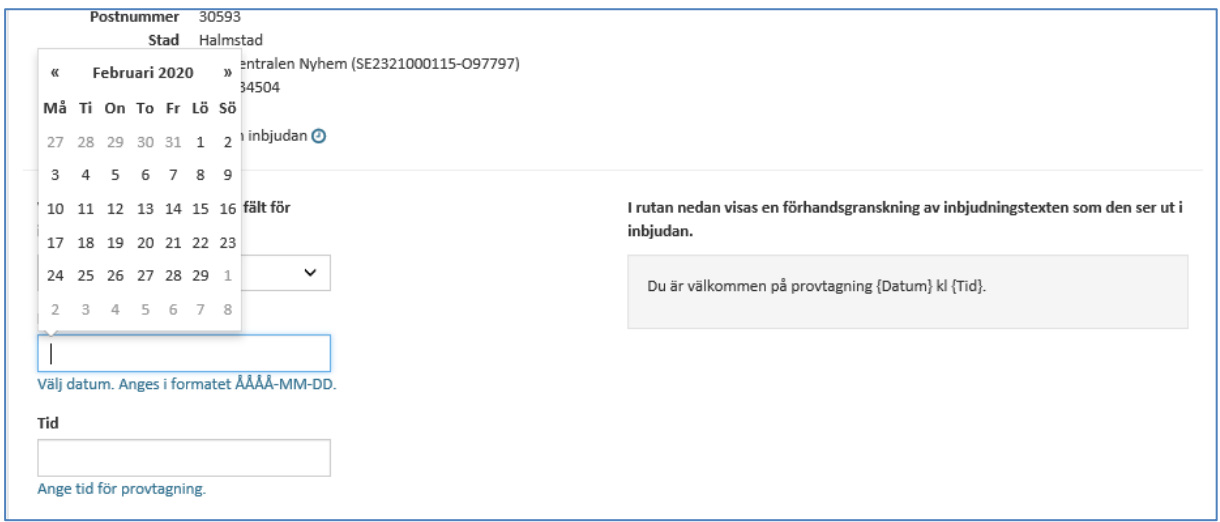

Bild 17 Välj datum och fyll i fältet för tid

Exempel på en helt ifylld inbjudan med valt datum och tid. Till höger i bild ser du förhandsgranskning av inbjudningstexten som kommer med i inbjudningsbrevet.

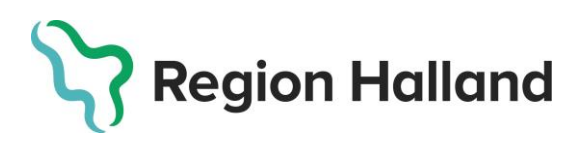

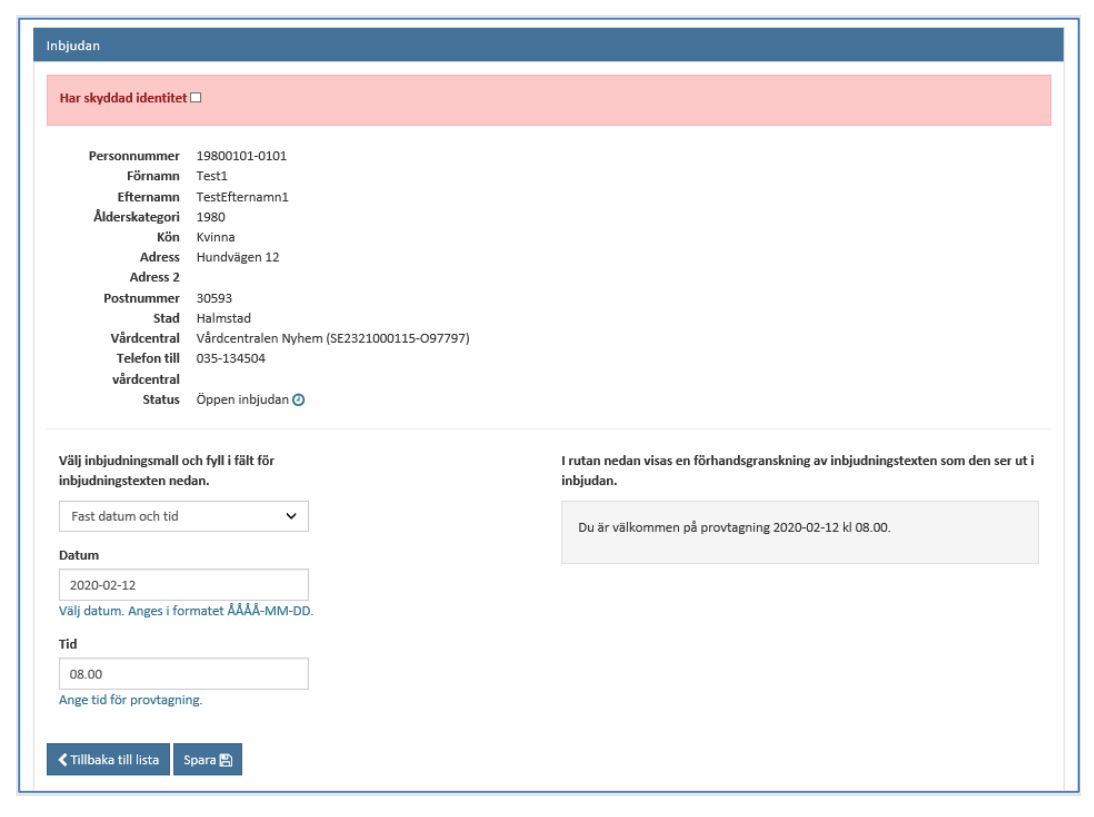

Bild 18 Exempel på fast datum och tid, med ifyllda inbjudningsdetaljer.

När du har fyllt i alla fält, klicka på "Spara" för att spara ändringarna och klarmarkera inbjudan.

#### *Intervall*

Om din vårdcentral inte erbjuder tidsbokad tid till provtagning utan istället bjuder in deltagaren att komma till dropin-mottagning väljer du inbjudningsmall "Intervall*"*.

I textfältet *datumintervall* skriver du vilken period deltagaren är välkommen, avsluta raden med ett kommatecken.

- Exempel 1: under vecka 8-10,
- Exempel 2: under april månad,

I fältet *tidsintervall* skriver du vilka tider deltagaren kan komma till provtagningen.

- Exempel 1: måndag till torsdag kl 08.00-12.00 och 13.00-16.00, fredag kl 08.00-12.00
- Exempel 2: måndag till fredag kl 08.00-16.00

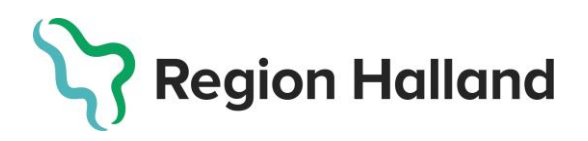

Börja både datumintervall och tidsintervall med liten bokstav. För både intervall och fast datum och tid gäller att skriva tiden i formen hh.mm, exempelvis 08.15.

I sitt sammanhang kommer det att bli så här:

- Exempel 1: Du är välkommen på provtagning under vecka 8-10, måndag till torsdag kl 08.00-12.00 och 13.00-16.00, fredag kl 08.00-12.00.
- Exempel 2: Du är välkommen på provtagning under april månad, måndag till fredag kl 08.00-16.00.

I webbstödet syns inbjudningsdetaljerna i förhandsgranskningen, se följande exempel.

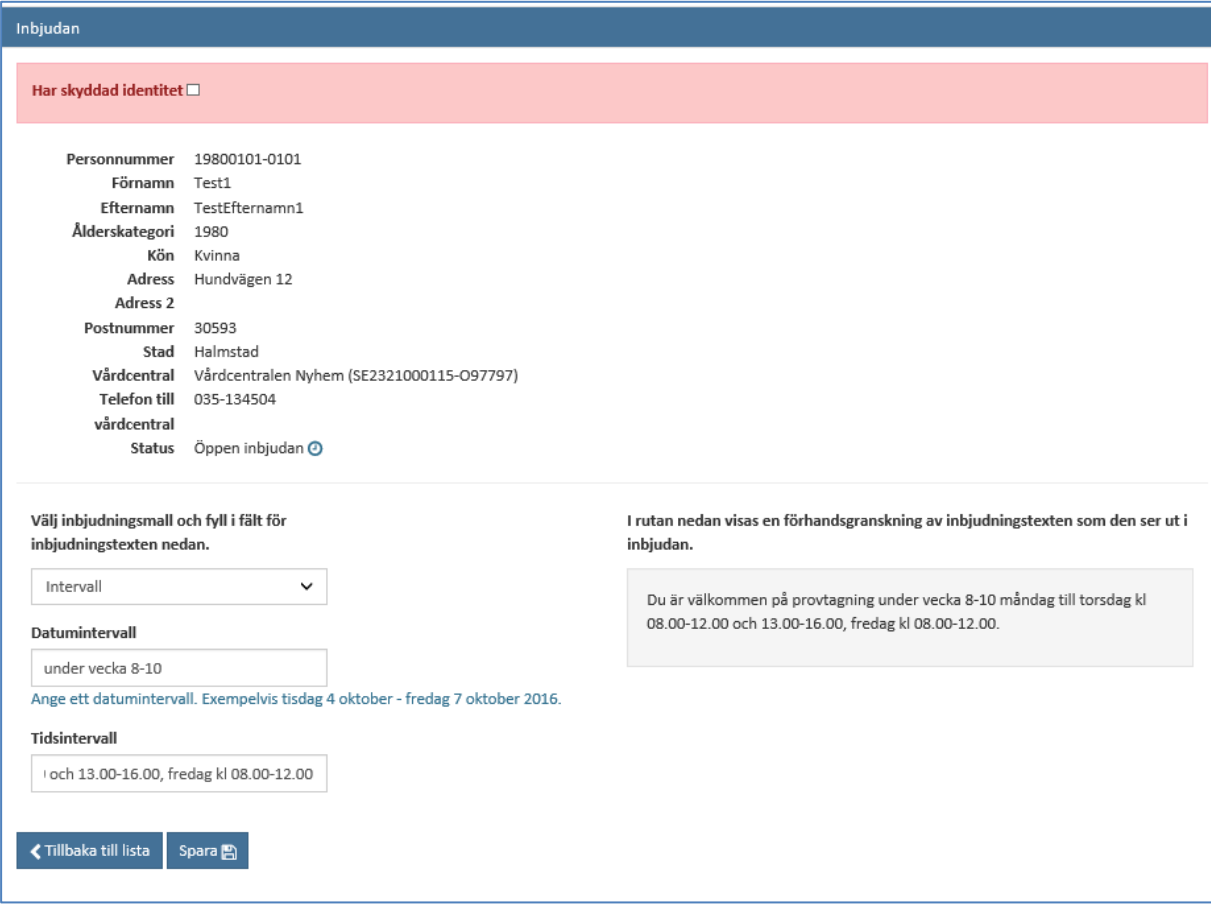

Bild 19 Inbjudningsmall *intervall* med ifylld information

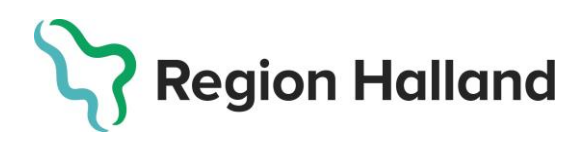

2023-12-07

Datum Version 4.0

# *Inbjudningsmall med plats*

Inbjudningsmallarna "Fast datum och tid med plats" och "Intervall med plats" kan användas av de vårdcentraler som har fler än en mottagning för att tydliggöra var provtagningen kommer ske. Dessa inbjudningsmallar har utöver tidigare beskrivna fält även ett fält för "Plats". I fältet för plats skriver du på vilken mottagning provtagningen kommer utföras.

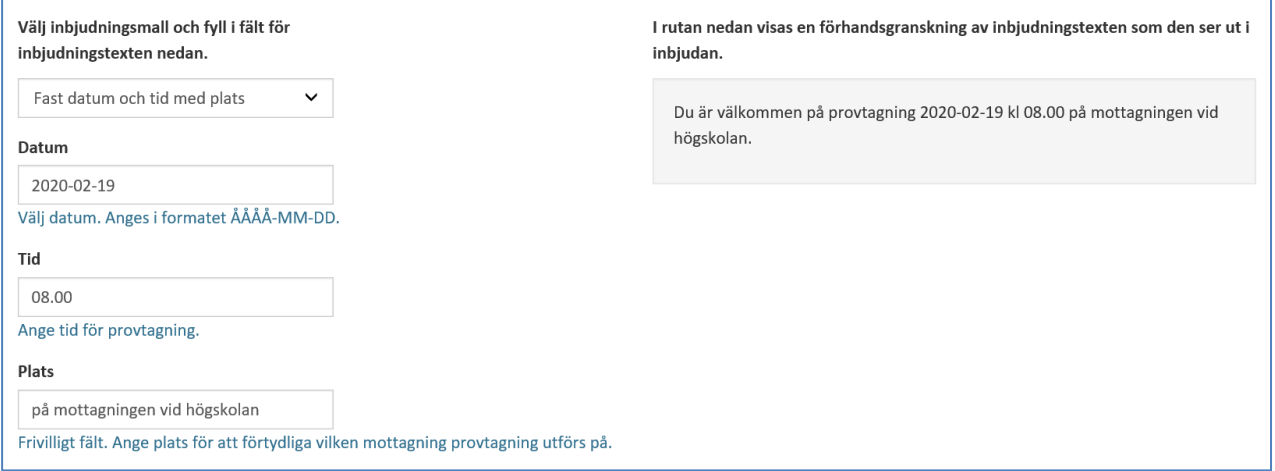

Bild 20 Exempel på inbjudningsdetaljer där fältet plats används

# **Klicka på skapa inbjudan**

När alla inbjudningsdetaljer är ifyllda klickar du på knappen "Spara". Inbjudan är nu klar och kommer inte längre att synas under kategorin "Öppna inbjudningar"*.* När du sparar inbjudan visas ett meddelande högst upp om att inbjudan uppdaterats.

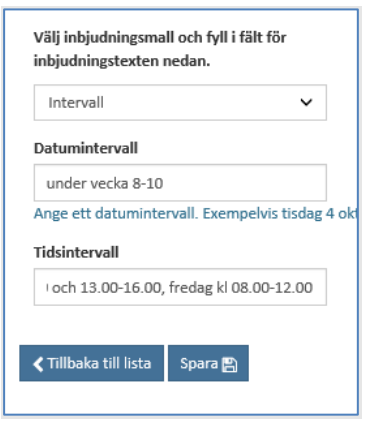

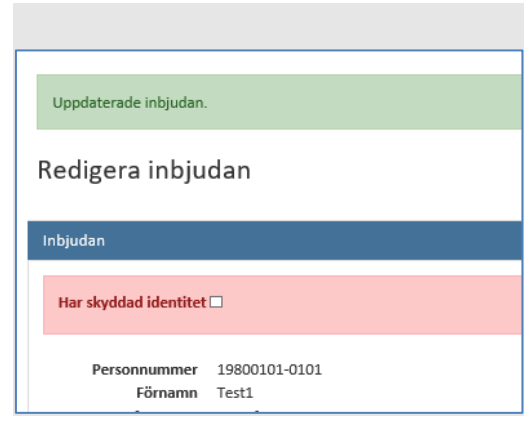

Bild 21 Texten visar att inbjudan är uppdaterad Bild 22 Klicka på knappen *spara*

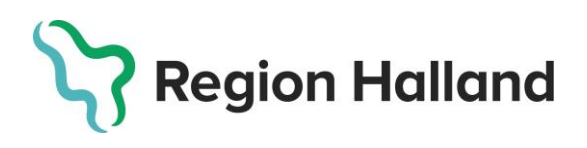

2023-12-07

Datum Version 4.0

#### <span id="page-16-0"></span>**Klarmarkerade inbjudningar**

När du sparat ändringar för en öppen inbjudan och den är komplett flyttas inbjudan till kategorin "Klarmarkerade inbjudningar". I kategorin "Klarmarkerade inbjudningar" ser du en lista över alla de inbjudningar som är klara att skickas ut. Det är fortfarande möjligt för dig att redigera inbjudan genom att klicka på "Redigera". Se bild 22 för vy över klarmarkerade inbjudningar.

|              | Klarmarkerade inbjudningar     |              |                |                        |                                                                                                    |         |                               |                 |
|--------------|--------------------------------|--------------|----------------|------------------------|----------------------------------------------------------------------------------------------------|---------|-------------------------------|-----------------|
| Visa årskull |                                |              |                |                        |                                                                                                    |         |                               |                 |
| 1980         |                                | $\checkmark$ |                |                        |                                                                                                    |         |                               |                 |
| Status       | Personnummer Förnamn Efternamn |              |                | Vårdcentral            | Inbjudningsinformation                                                                                                    | Markera |                               |                 |
|              | 19800101-0101                  | Test1        | TestEfternamn1 | Vårdcentralen<br>Nyhem | Du är välkommen på provtagning under vecka 8-10, måndag<br>till torsdag kl 08.00-12.00 och 13.00-16.00, fredag kl 08.00-<br>12.00. |         | Redigera                      | <b>Detaljer</b> |
|              | 19800414-5112                  | Thomas       | Robinson       | Vårdcentralen<br>Nyhem | Du är välkommen på provtagning under februari månad,<br>måndag - fredag kl 08.00-12.00.                                            | □       | Redigera Detaljer             |                 |
|              | 19800713-7865                  | Jordan       | Collins        | Vårdcentralen<br>Nyhem | Du är välkommen på provtagning 2020-02-19 kl 09.00.                                                                                | П       | Redigera Detaljer             |                 |
|              |                                |              |                |                        |                                                                                                    |         |                               |                 |
|              | Skicka inbjudningar ✔          |              |                |                        |                                                                                                    |         | Markera alla / Avmarkera alla |                 |

Bild 23 Lista med klarmarkerade inbjudningar

När du är färdig med en inbjudan och vill skicka den till deltagaren; markera de inbjudningar du vill skicka ut, och klicka på knappen "Skicka inbjudningar" enligt bild 22.

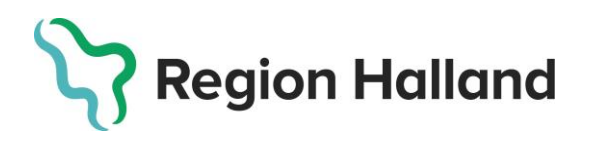

När du klickar på "Skicka inbjudningar" får du upp en ruta för bekräftelse. *OBS!* **När du väl har skickat ut inbjudningarna går det ej att ångra åtgärden.**

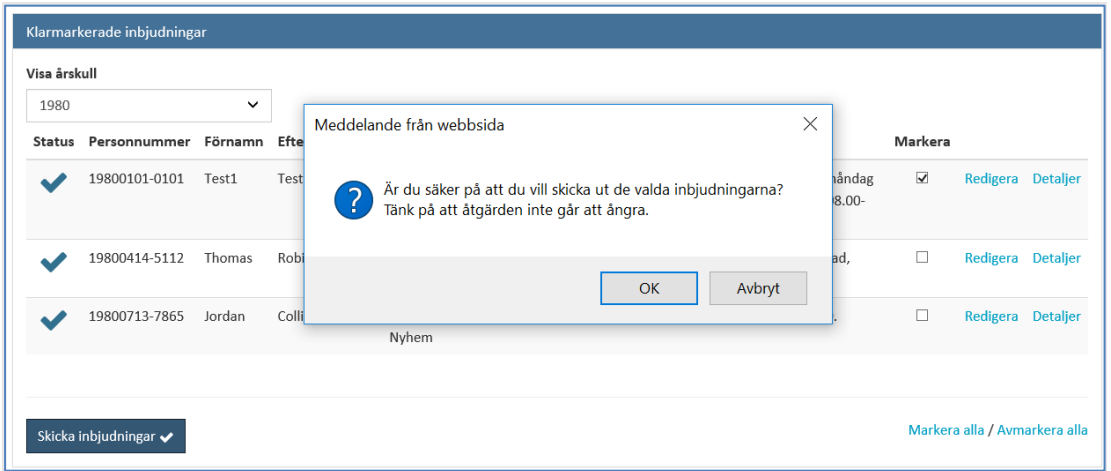

Bild 24 Meddelande när du klickar på skicka inbjudningar

När du bekräftat att du vill skicka ut inbjudningarna syns ett meddelande om att inbjudningarna skickats ut, ovanför listan över klara inbjudningar.

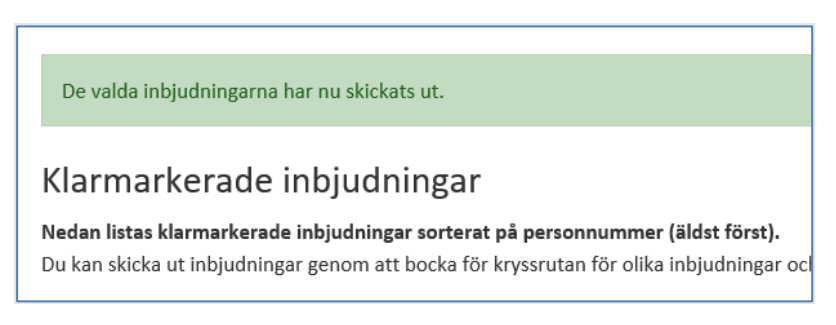

Bild 25 Meddelande om att valda inbjudningar skickats ut

#### <span id="page-17-0"></span>**Skickade inbjudningar**

I kategorin *"*Skickade inbjudningar" visas en lista över inbjudningar som skickats ut, samt när de skickades ut från webbstödet. Inbjudningar skickas från webbstödet till en leverantör som skriver ut och skickar inbjudan hem till 40-åringen (med B-post).

Skickade inbjudningar sorteras på när de skickades ut (senast utskickad visas högst upp).

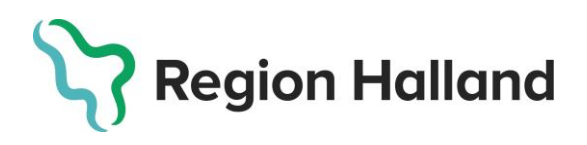

|                      | Skickade inbjudningar<br>Nedan listas skickade inbjudningar sorterat på senast skickad.<br>Skickade inbjudningar |              |                |                                                                                                    |                       |                 |                 |                            |
|----------------------|----------------------------------------------------------------------------------------------------|--------------|----------------|----------------------------------------------------------------------------------------------------|-----------------------|-----------------|-----------------|----------------------------|
| Visa årskull<br>Alla |                                                                                                    | $\checkmark$ |                |                                                                                                    |                       |                 |                 |                            |
| Status               | Personnummer Förnamn Efternamn                                                                                   |              |                | Inbjudningsinformation                                                                             | Skickad den           | Påminnelsedatum |                 |                            |
|                      | 19800716-2318                                                                                                    | Oliver       | Bell           | vecka 10, alla vardagar 08.00-15.00.                                                               | 2020-02-02 16:51:44 - |                 | <b>Detaljer</b> | Skicka påminnelse          |
|                      | 19800301-7845                                                                                                    | Jackson      | Bailey         | 2020-02-27 kl 07.30.                                                                               | 2020-02-02 16:51:44 - |                 |                 | Detaljer Skicka påminnelse |
|                      | 19800101-0101                                                                                                    | Test1        | TestEfternamn1 | under vecka 8-10, måndag till torsdag<br>kl 08.00-12.00 och 13.00-16.00,<br>fredag kl 08.00-12.00. | 2020-02-02 16:43:53 - |                 |                 | Detaljer Skicka påminnelse |

Bild 26a Lista över skickade inbjudningar

#### <span id="page-18-0"></span>**Kommentarsfält**

Du kan skriva en anteckning på en deltagare i kommentarsfältet i kategorierna *öppna, klarmarkerade* samt *skickade* inbjudningar. Du kan ta bort eller redigera anteckningen när du behöver.

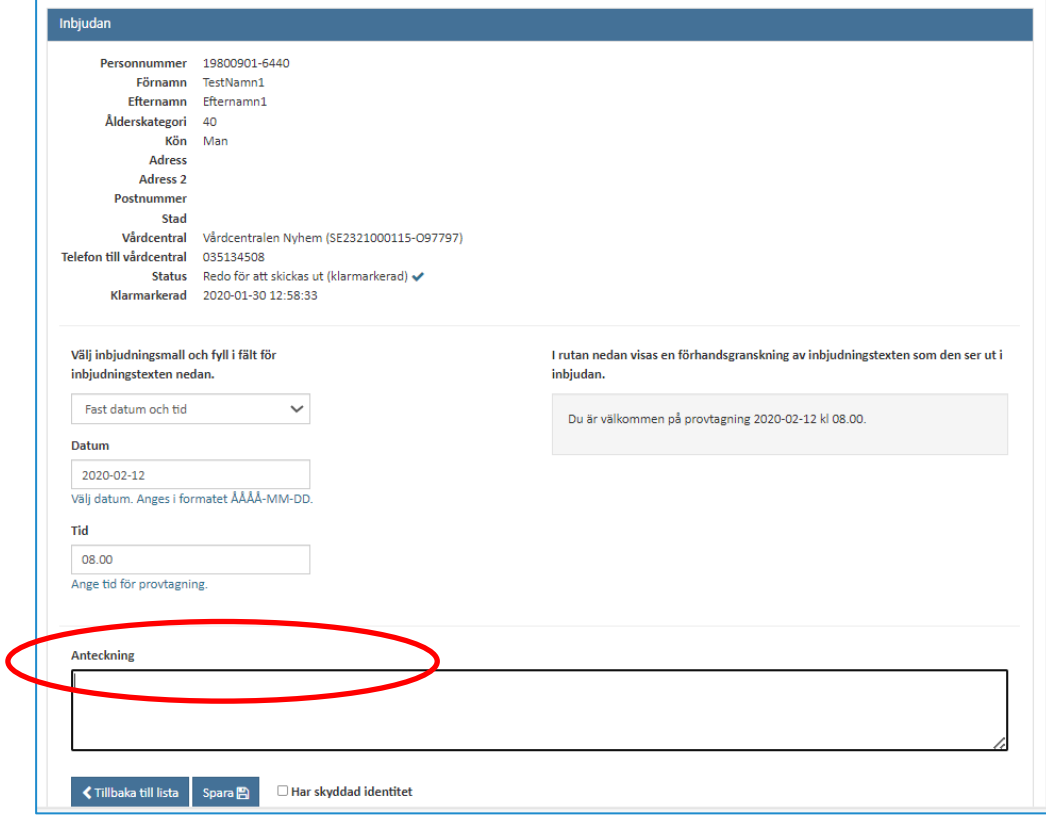

Bild 25b Kommentarsfält för anteckningar

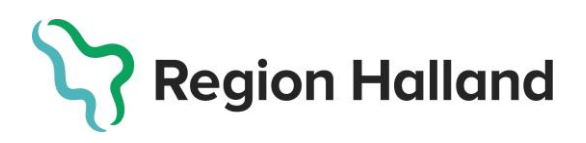

# <span id="page-19-0"></span>**Uppdatering av 40-åringar i webbstödet**

#### **När en deltagare listar om sig eller flyttar utomläns**

Information om vårdcentralens listade 40-åringar (hallänningar) finns i webbstödet. När en deltagare listar om sig eller flyttar utomläns: lägg ett ärende till [Servicedesk](https://servicedesk.lthalland.se/HomePage.do?SkipNV2Filter=true) för att beställa flytt av deltagaren i webbstödet till rätt vårdcentral, eller att ta bort deltagaren från webbstödet. Välj ärendekategori "Beställning och förfrågan - IT Vårdsystem - IT Vårdsystem övriga". Beskriv ditt ärende i ärendemallen och ange "Riktade hälsosamtal webbstöd" i ämnesraden.<sup>1</sup>

#### <span id="page-19-1"></span>**Detaljer**

Du kan alltid gå in på detaljvyn för en inbjudan för att se all information om inbjudan. Detta gäller oavsett om inbjudan är öppen, klar eller skickad.

|              | Klarmarkerade inbjudningar |              |         |                               |                                                                        |                      |                   |                 |
|--------------|----------------------------|--------------|---------|-------------------------------|------------------------------------------------------------------------|----------------------|-------------------|-----------------|
| Visa årskull |                            |              |         |                               |                                                                        |                      |                   |                 |
| Alla         |                            | $\checkmark$ |         |                               |                                                                        |                      |                   |                 |
| Status       | Personnummer               | Förnamn      |         | Efternamn Vårdcentral         | Inbjudningsinformation                                                 | Markera              |                   |                 |
|              | 19121212-1205              | Jocelyn      | Roberts | Vårdcentralen<br><b>Nyhem</b> | Du är välkommen på provtagning 2020-02-07 08.00 på din<br>vårdcentral. | $\blacktriangledown$ | Redigera Detaljer |                 |
|              | 19121212-1206              | Layla        | King    | Vårdcentralen<br>Nyhem        | Du är välkommen på provtagning 2020-02-07 08.30 på din<br>vårdcentral. |                      | Redige            | <b>Detaljer</b> |

Bild 27 Klicka på *detaljer* för mer information om inbjudningsdetaljer

I detaljvyn ser du deltagarens och vårdcentralens uppgifter samt inbjudningsdetaljer avseende datum, tid och plats. Du ser när inbjudan skapades, klarmarkerades och om den har skickats eller är klar för att skickas. Så länge inbjudan inte har skickats finns även möjligheten att redigera inbjudan från detaljvyn genom att klicka på knappen "Redigera".

<sup>1</sup> Utflyttad, flyttas till inaktiv vårdcentral i webbstödet.

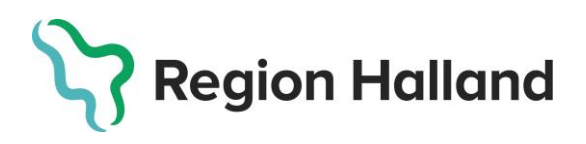

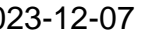

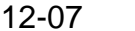

| Detaljer                            |                                                                                                    |
|-------------------------------------|----------------------------------------------------------------------------------------------------|
| Inbjudan - detaljer                 |                                                                                                    |
|                                     | Personnummer 19800101-0101                                                                                                    |
| Förnamn Test1                       |                                                                                                    |
|                                     | Efternamn TestEfternamn1                                                                                                    |
| Ålderskategori 1980                 |                                                                                                    |
|                                     | Kön Kvinna                                                                                                    |
|                                     | Adress Hundvägen 12                                                                                                    |
| Adress <sub>2</sub>                 |                                                                                                    |
| Postnummer 30593                    |                                                                                                    |
|                                     | Stad Halmstad                                                                                                    |
|                                     | Vårdcentral Vårdcentralen Nyhem (SE2321000115-097797)                                                                                       |
| Telefon till vårdcentral 035-134504 |                                                                                                    |
|                                     | Status Skickad v                                                                                                    |
|                                     | Skapad den 2020-01-31 00:00:00                                                                                                    |
|                                     | Klarmarkerad 2020-02-02 16:21:21                                                                                                    |
|                                     | Skickad den 2020-02-02 16:43:53                                                                                                    |
|                                     | Inbjudningstext Du är välkommen på provtagning under vecka 8-10, måndag till torsdag kl 08.00-12.00 och 13.00-16.00, fredag kl 08.00-12.00. |
| <b>くTillbaka till lista</b>         | Skicka påminnelse<br>Generera ny pinkod $\sigma$                                                                                            |

Bild 28, detaljvy för en skickad inbjudan

#### <span id="page-20-0"></span>**Skicka påminnelse**

Efter att inbjudan skickats kan du när som helst välja att skicka en påminnelse. Du gör detta genom att klicka på knappen "Skicka påminnelse*"* antingen i listvyn eller i detaljvyn för deltagaren.

|              | Skickade inbjudningar |              |                |                                                                                                    |                       |                 |                 |                            |
|--------------|-----------------------|--------------|----------------|----------------------------------------------------------------------------------------------------|-----------------------|-----------------|-----------------|----------------------------|
| Visa årskull |                       |              |                |                                                                                                    |                       |                 |                 |                            |
| Alla         |                       | $\checkmark$ |                |                                                                                                    |                       |                 |                 |                            |
| Status       | Personnummer          | Förnamn      | Efternamn      | Inbjudningsinformation                                                                             | Skickad den           | Påminnelsedatum |                 |                            |
|              | 19800716-2318         | Oliver       | Bell           | vecka 10, alla vardagar 08.00-15.00.                                                               | 2020-02-02 16:51:44 - |                 |                 | Detaljer Skicka påminnelse |
|              | 19800301-7845         | Jackson      | Bailey         | 2020-02-27 kl 07.30.                                                                               | 2020-02-02 16:51:44 - |                 | <b>Detaljer</b> | Skicka påminnelse          |
|              | 19800101-0101         | Test1        | TestEfternamn1 | under vecka 8-10, måndag till torsdag<br>kl 08.00-12.00 och 13.00-16.00.<br>fredag kl 08.00-12.00. | 2020-02-02 16:43:53 - |                 | <b>Detal</b>    | Skicka påminnelse          |

Bild 29 Skicka påminnelse från listan över skickade inbjudningar

När du skickar en påminnelse kan du välja att ändra inbjudningsmall och inbjudningsdetaljer för påminnelsen.

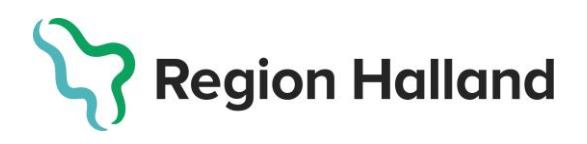

#### *Skicka påminnelse till ny adress*

Du kan även välja att skicka en påminnelse till annan adress. Fyller du inte i en ny adress kommer den tidigare adressen att användas. Detta bekräftas när du klickar på knappen "Skicka påminnelse"*.*

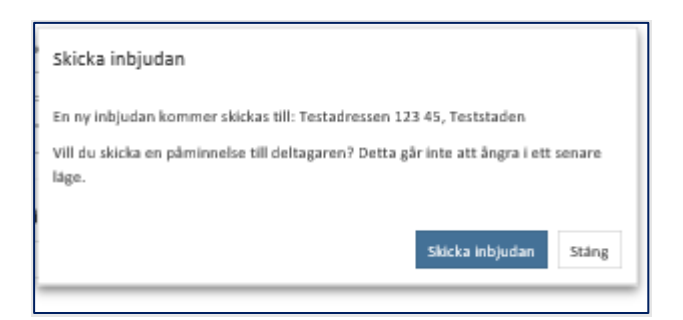

Bild 30 Meddelande när påminnelse skickas till samma adress

#### Fyller du i en annan adress kommer även denna visas i bekräftelsen.

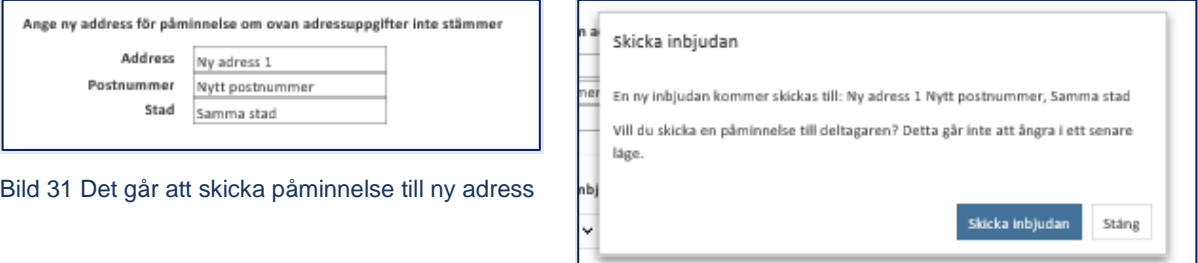

Om påminnelse skickats ut kan du se detta på flera platser. Under kategorin skickade inbjudningar visas information direkt på listvyn.

|  | Status Personnummer Förnamn Efternamn |         |        | Inbjudningsinformation                                                                                             | Skickad den         | Påminnelsedatum     |                            |
|--|---------------------------------------|---------|--------|----------------------------------------------------------------------------------------------------|---------------------|---------------------|----------------------------|
|  | 19800716-2318                         | Oliver  | Bell   | vecka 10, alla vardagar 08.00-15.00.                                                                               | 2020-02-02 16:51:44 |                     | Detaljer Skicka påminnelse |
|  | 19800301-7845                         | Jackson | Bailey | 2020-02-27 kl 07.30.                                                                                               | 2020-02-02 16:51:44 |                     | Detaljer Skicka påminnelse |
|  | 19800101-0101                         | Test1   |        | TestEfternamn1 under vecka 8-10, måndag till<br>torsdag kl 08.00-12.00 och 13.00-<br>16.00, fredag kl 08.00-12.00. | 2020-02-02 16:43:53 | 2020-02-02 17:02:37 | Detaljer Skicka påminnelse |

Bild 32 I listan över skickade inbjudningar ser du om påminnelse skickats ut

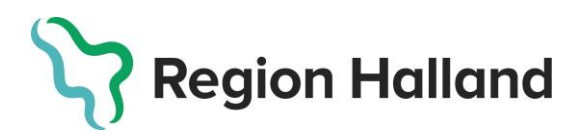

I detaljvyn visas mer ingående information angående påminnelsen.

| Inbjudan - detaljer                 |                                                                    |
|-------------------------------------|--------------------------------------------------------------------|
|                                     | Personnummer 19800101-0101                                         |
| Förnamn Test1                       |                                                                    |
|                                     | Efternamn TestEfternamn1                                           |
| Ålderskategori 1980                 |                                                                    |
| Kön                                 | Kvinna                                                             |
| Adress                              | Hundvägen 12                                                       |
| Adress 2                            |                                                                    |
| Postnummer 30593                    |                                                                    |
| Stad                                | Halmstad                                                           |
| Address - Påminnelse                | Hundvägen 12                                                       |
| Postnummer - Påminnelse             | 30593                                                              |
| <b>Stad - Påminnelse</b> Halmstad   |                                                                    |
|                                     | Vårdcentral Vårdcentralen Nyhem (SE2321000115-O97797)              |
| Telefon till vårdcentral 035-134504 |                                                                    |
|                                     | Status Skickad ✔                                                   |
|                                     | Skapad den 2020-01-31 00:00:00                                     |
| Klarmarkerad                        | 2020-02-02 16:21:21                                                |
|                                     | Skickad den 2020-02-02 16:43:53                                    |
|                                     | Påminnelsedatum 2020-02-02 17:02:37                                |
| Antal skickade påminnelser 1        |                                                                    |
|                                     | Inbjudningstext Du är välkommen på provtagning under vecka 8-10, m |

Bild 33 I detaljvyn ser du mer information om påminnelse som skickats

Om du valt en annan adress att skicka påminnelsen till kommer även denna adress att visas här. Du får se datum för senaste påminnelse samt hur många påminnelser som skickats.

Klickar du på nytt på "Skicka påminnelse" kommer den nya adressen vara förifylld för ny adress. Vill du istället skicka en påminnelse till originaladressen kan du bara rensa dessa fält och skicka ut.

#### <span id="page-22-0"></span>**Skapa ny inbjudan – manuell hantering**

I de fall där deltagaren inte finns med i listningssystemet skapar inte webbstödet något inbjudningsunderlag automatiskt. Då kan du behöva skapa en inbjudan manuellt. I detta avsnitt beskrivs hur du går tillväga för att skapa en helt ny inbjudan.

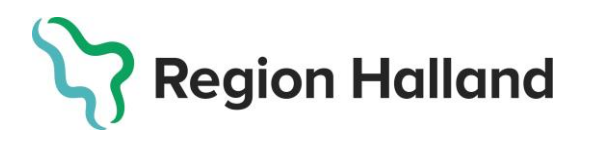

Börja med att klicka på "Inbjudningar" och "Skapa ny inbjudan" i toppmenyn.

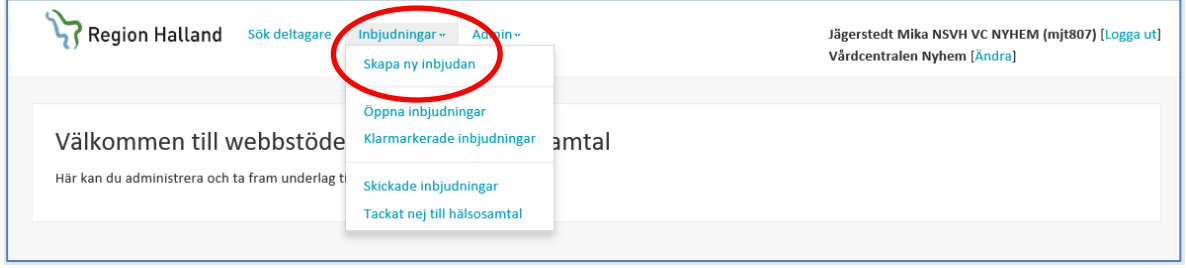

Bild 34 Välj skapa ny inbjudan i menyn, för att bjuda in deltagare manuellt

I nästa steg fyller du i personnummer för den du vill bjuda in och klickar sedan på "Hämta personuppgifter". Om en 40-åring är listad på annan vårdcentral eller är bosatt utomläns kommer du inte kunna skapa en inbjudan.

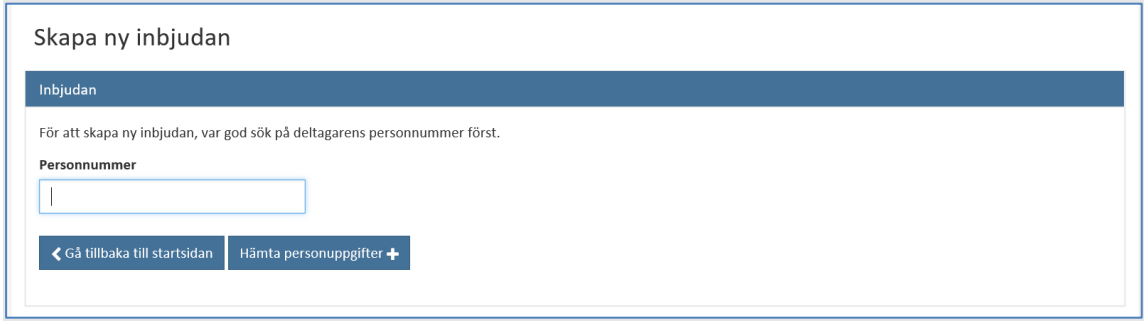

Bild 35 Fyll i personnummer och klicka på *hämta personuppgifter*

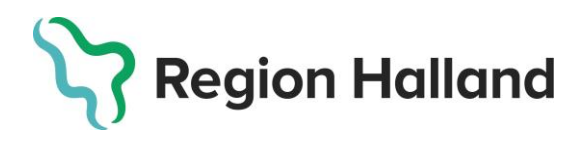

Ett inbjudningsunderlag öppnas för vald deltagare. Fyll i information i alla fält. Välj frågeformulär och mall för inbjudningstext och fyll i fälten för inbjudningsdetaljer enligt instruktionerna i avsnittet *[Redigera inbjudan](#page-10-0)*.

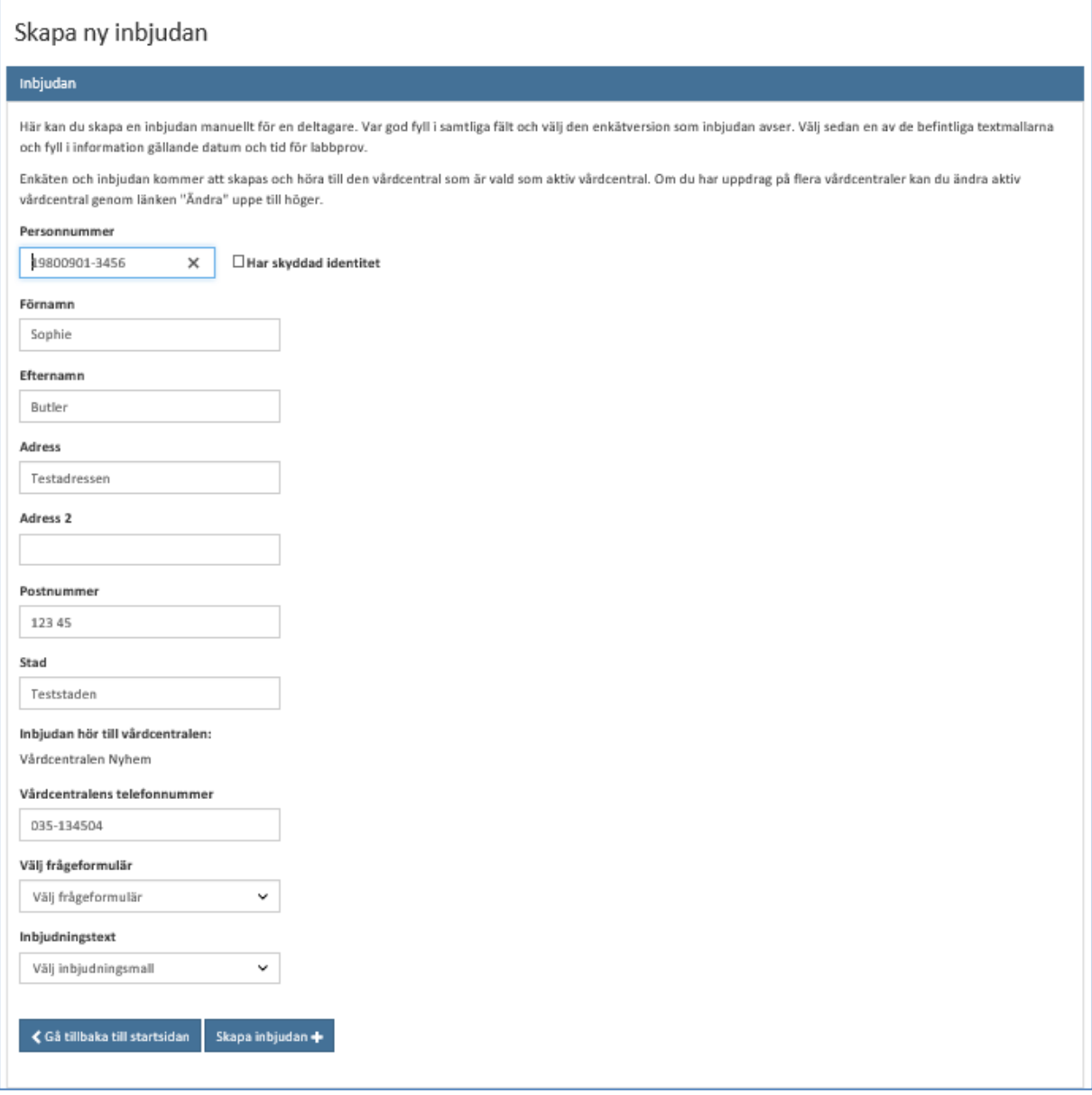

Bild 36 Välj mallar och fyll i alla detaljer när du skapar ny inbjudan

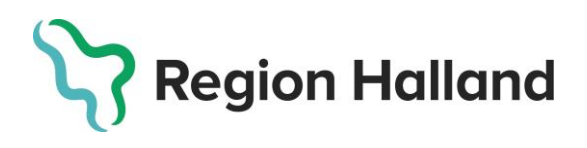

2023-12-07

Datum Version 4.0

#### <span id="page-25-0"></span>**Skyddad identitet**

Invånare med skyddad identitet är inte listade på vårdcentral och kommer inte synas i webbstödet. En invånare med skyddad identitet som vill komma på hälsosamtal ska informeras om vad hälsosamtalet innebär samt att den kommer läggas in i webbstödet. Invånare med skyddad identitet läggs in manuellt i webbstödet enligt instruktionerna i avsnittet *Skapa ny inbjudan – manuell hantering.*

När invånaren har lagts in i webbstödet öppnas ett inbjudningsunderlag för deltagaren. **OBS! Bocka i rutan** *Har skyddad identitet.*

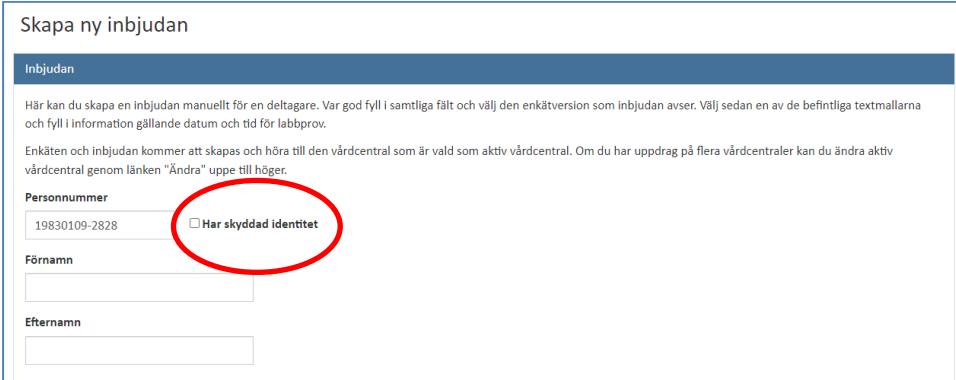

Bild 36 Bocka i rutan *Har skyddad identitet*

När rutan *Har skyddad identitet* är ikryssad syns enbart fälten för förnam och efternamn i inbjudningsunderlaget, adressfälten döljs. Välj frågeformulär och fyll i fälten för inbjudningsdetaljer.

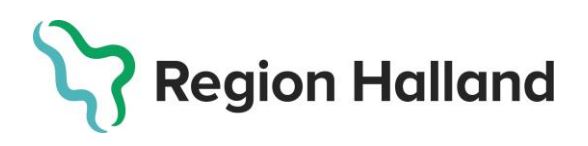

# 2023-12-07

Datum Version 4.0

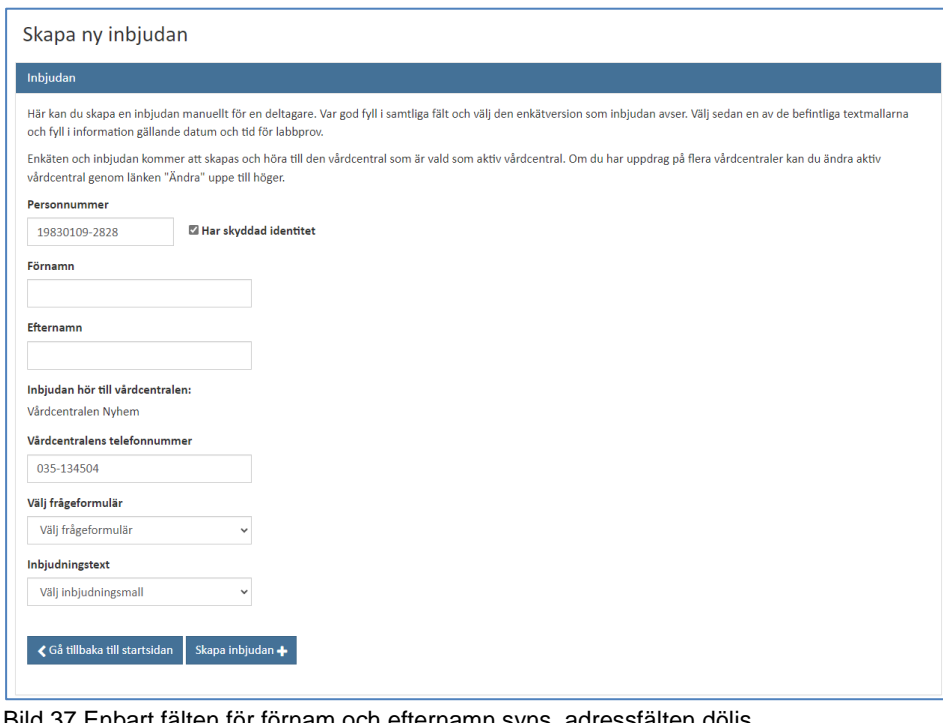

Bild 37 Enbart fälten för förnam och efternamn syns, adressfälten döljs

Inget inbjudningsbrev skickas från webbstödet till deltagare med skyddad identitet. När inbjudningsunderlaget är ifyllt flyttas deltagaren automatiskt till menyn *Skickade inbjudningar* i webbstödet*.* Kom överens muntligt med deltagaren om tid eller drop-in för provtagning och tid för hälsosamtalsbesök. Deltagaren besvarar frågeformuläret på vårdcentralen via reservrutinen. Därefter genomförs hälsosamtalet i vanlig ordning.

När du söker upp deltagaren på personnummer kommer det ett meddelande högst upp på sidan med information om att deltagaren har skyddad identitet.

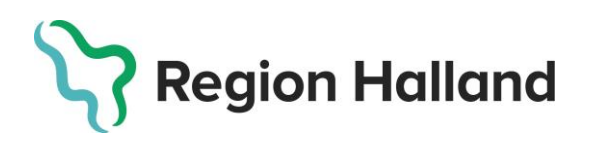

| 19830109-2828                             |                                                                              |
|-------------------------------------------|------------------------------------------------------------------------------|
|                                           |                                                                              |
| Sök deltagare Q                           |                                                                              |
|                                           |                                                                              |
| Testskyddid Testssonskydd (19830109-2828) |                                                                              |
|                                           |                                                                              |
| Denna person har skyddad identitet        |                                                                              |
|                                           |                                                                              |
|                                           |                                                                              |
| Enkätversion: Frågeformulär 40-åring      |                                                                              |
| Personnummer                              | 19830109-2828                                                                |
| Förnamn                                   | Testskyddid                                                                  |
| <b>Efternamn</b>                          | Testssonskydd                                                                |
| Ålderskategori                            | 40                                                                           |
| Kön                                       | Kvinna                                                                       |
|                                           | Skapad den 2023-07-12 11:12                                                  |
|                                           | Frågeformulär 40-åring                                                       |
| Enkätversion                              | Du är välkommen på provtagning Måndag - torsdag v 39-41 klockan 08.00-09.30. |
| Inbjudningstext                           |                                                                              |
| <b>Status</b>                             | Skickad <b>√</b>                                                             |
| Vårdcentral                               | Vårdcentralen Nyhem (SE2321000115-O97797) Byt vårdcentral för deltagaren »   |
| Enkät slutförd av                         | Ej markerad som slutförd                                                     |
| deltagare                                 |                                                                              |
| Enkät<br>Inbjudan                         | Gå till enkät »<br>Gå till inbjudan »                                        |

Bild 38 Information om att deltagaren har skyddad identitet syns högst upp på sidan

### <span id="page-27-0"></span>**Sök deltagare**

Sök efter en deltagares befintliga frågeformulär och inbjudningar. Du söker exempelvis deltagare när du vill arbeta med deltagarens frågeformulär och stjärnprofil. Börja med att klicka på länken "Sök deltagare" i toppmenyn.

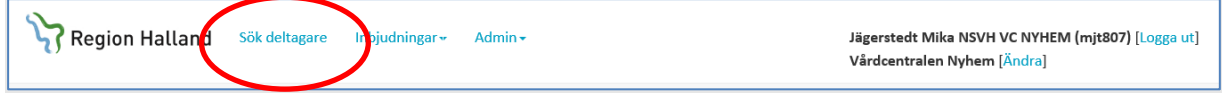

Bild 39 Klicka på sök deltagare

Du får fram vyn för "Sök efter en deltagare". Skriv in ett personnummer och klicka på "Sök deltagare" för att söka fram en deltagare. Det går även att kopiera ett personnummer för en deltagare i en inbjudningslista och sedan klistra in det i sökfältet.

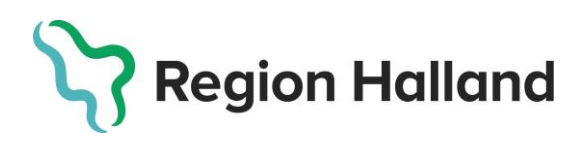

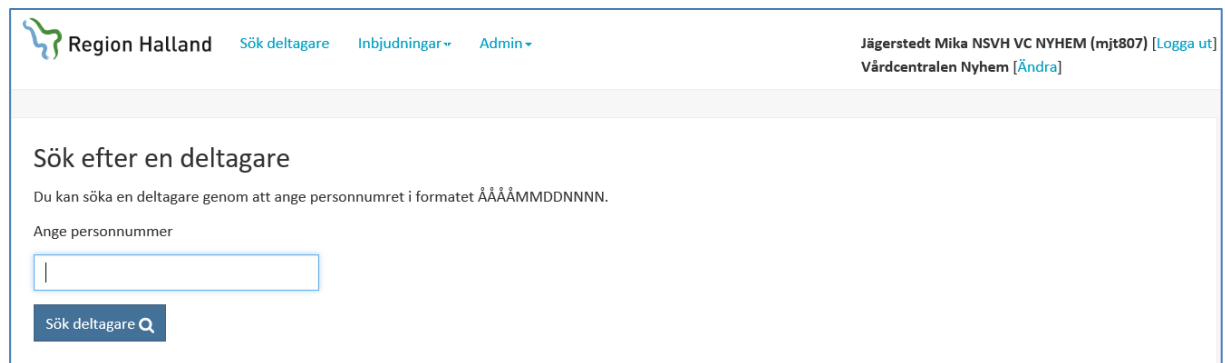

Bild 40 Fyll i personnummer och klicka på sök deltagare

Om finns en inbjudan kopplad till personnumret från din vårdcentral kommer du att få fram deltagarens information enligt bild 41.

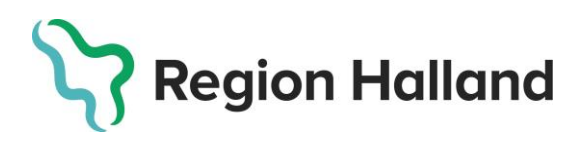

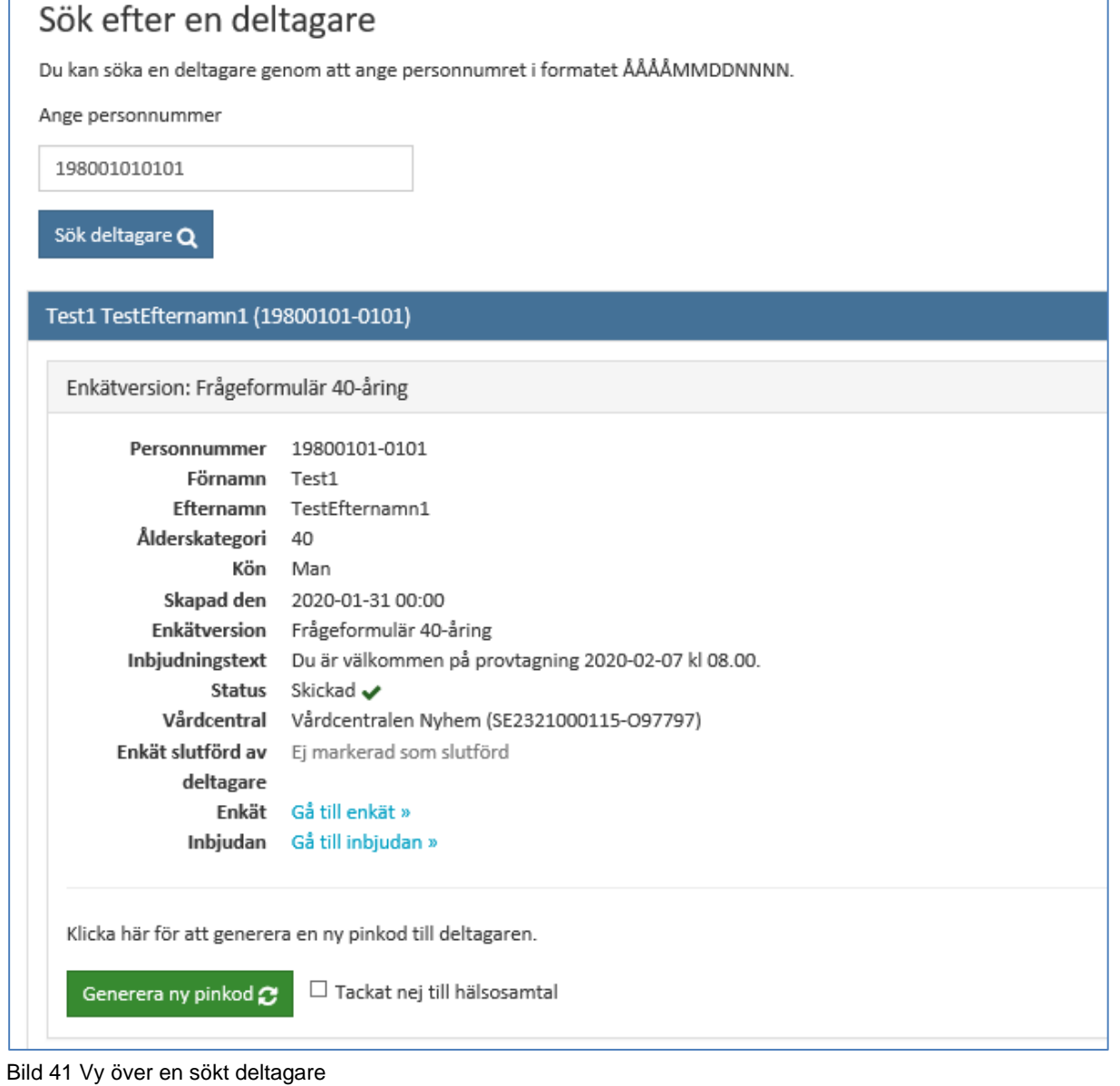

Denna vy skiljer sig en del från den vy som du får fram när du går via en lista med inbjudningar och klickar på "detaljer". När du sökt fram en deltagare ser du några ytterligare funktioner.

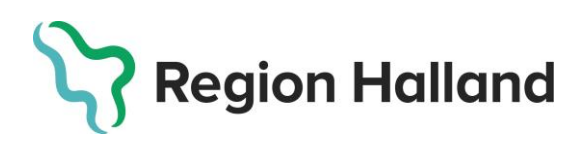

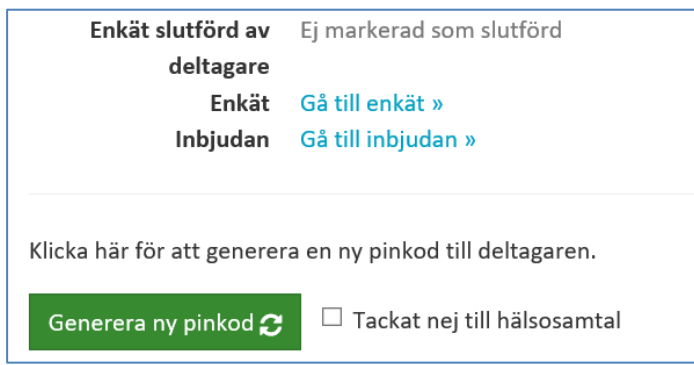

Bild 42 Funktioner i vyn för sökt deltagare

- Du kan se om och när deltagaren har svarat på frågeformuläret (benämns enkät i detta skede) via 1177.se.
- Du kan välja att klicka på länk "Gå till enkät". Denna funktion finns enbart för dig som är hälsosamtalsledare. Som vårdadministratör har du inte tillgång till deltagarens frågeformulär.
- Du kan välja att klicka på "Gå till inbjudan" för att på så sätt komma till detaljvyn för inbjudningsdetaljer med möjlighet att redigera dessa.
- Du kan markera om deltagaren tackar nej till hälsosamtal.

#### <span id="page-30-0"></span>**Tacka nej till hälsosamtal**

Efter att man skickat ut en inbjudning kan en deltagare tacka nej till att delta i hälsosamtalet. När en deltagare tackar nej till hälsosamtal söker du deltagaren och bockar i rutan "Tackat nej till hälsosamtal". När en deltagare tackar nej till att delta kommer personen visas i listan "Tackat nej till hälsosamtal" som finns under menyval "Inbjudningar" i toppmenyn.

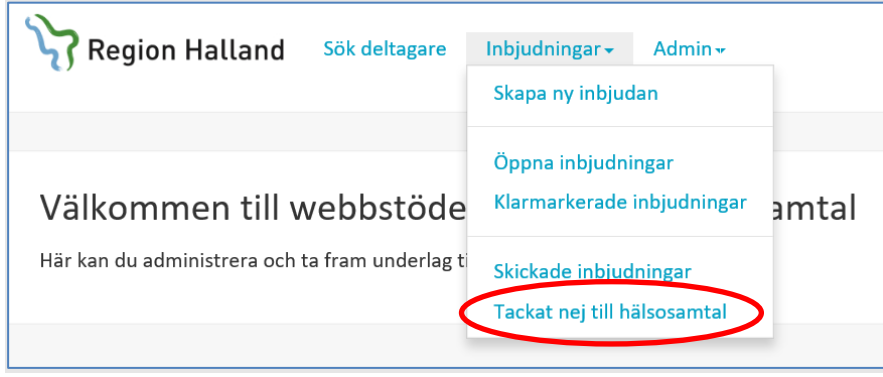

Bild 43 Under inbjudningar hittar du lista över de som tackat nej till hälsosamtal

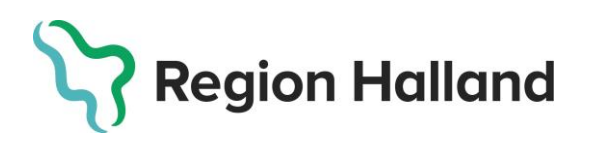

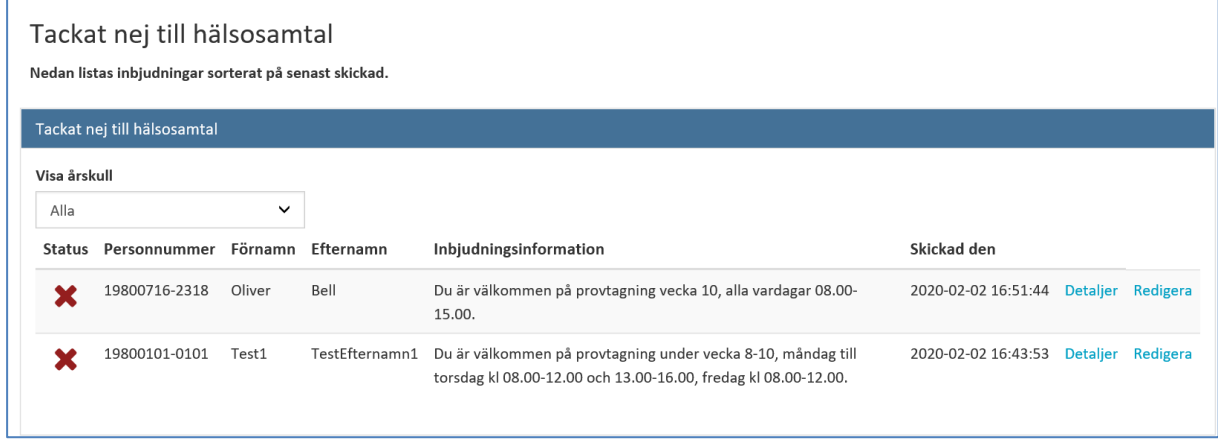

Bild 44 Listan över 40-åringar som tackat nej till hälsosamtal

Om deltagaren redan svarat på frågeformuläret så kommer deltagarens svar att raderas automatiskt. Ångrar en deltagare att de tackat nej till hälsosamtal kan du söka på deltagarens personnummer och klicka ur rutan "Tackat nej till hälsosamtal". Deltagaren kommer då åter visas under inbjudningar i det steg deltagaren var innan den tackade nej.

#### <span id="page-31-0"></span>**Avidentifierade och låsta enkäter**

När hälsosamtalet har slutförts kommer frågeformuläret och inbjudan att avidentifieras. Deltagaren blir då inte längre sökbar på personnummer.

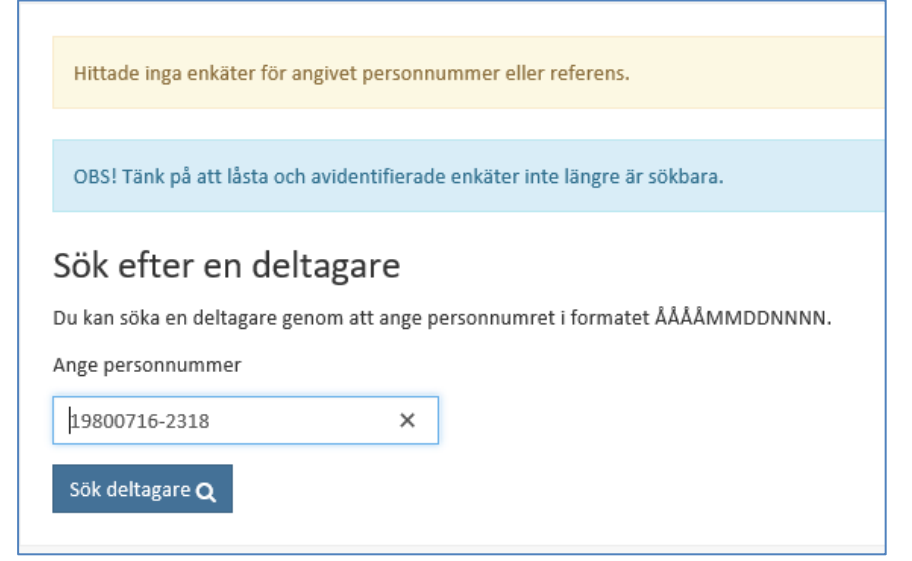

Bild 45 Felmeddelande vid sökning på deltagare som redan avslutats i webbstödet

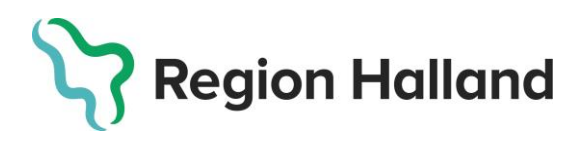

Datum Version 4.0

2023-12-07

## <span id="page-32-0"></span>**Frågeformulär och stjärnprofil**

*OBS! Om du endast har behörighet som vårdadministratör behöver du ej gå igenom resten av dokumentet. Denna del och resten av dokumentet gäller endast hälsosamtalsledare.* 

#### <span id="page-32-1"></span>**Gå till enkät**

När du har sökt fram en deltagare och vill se deltagarens svar på frågeformuläret, klicka på länken "Gå till enkät". Även om deltagaren inte slutfört frågeformuläret kan du se deltagarens hittills besvarade frågor.

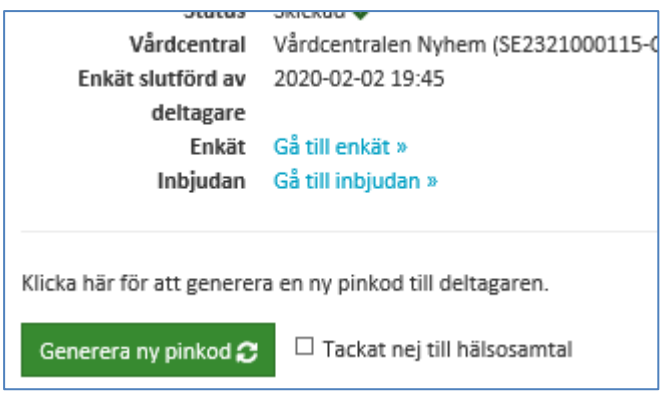

Bild 46 När enkät är slutförd, klicka på gå till enkät för att komma till frågorna

När du klickat på "Gå till enkät" når du följande vy, se bild 47.

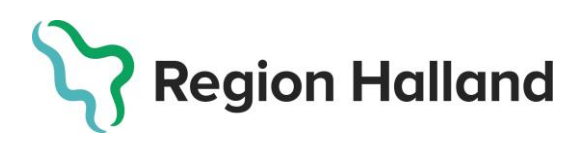

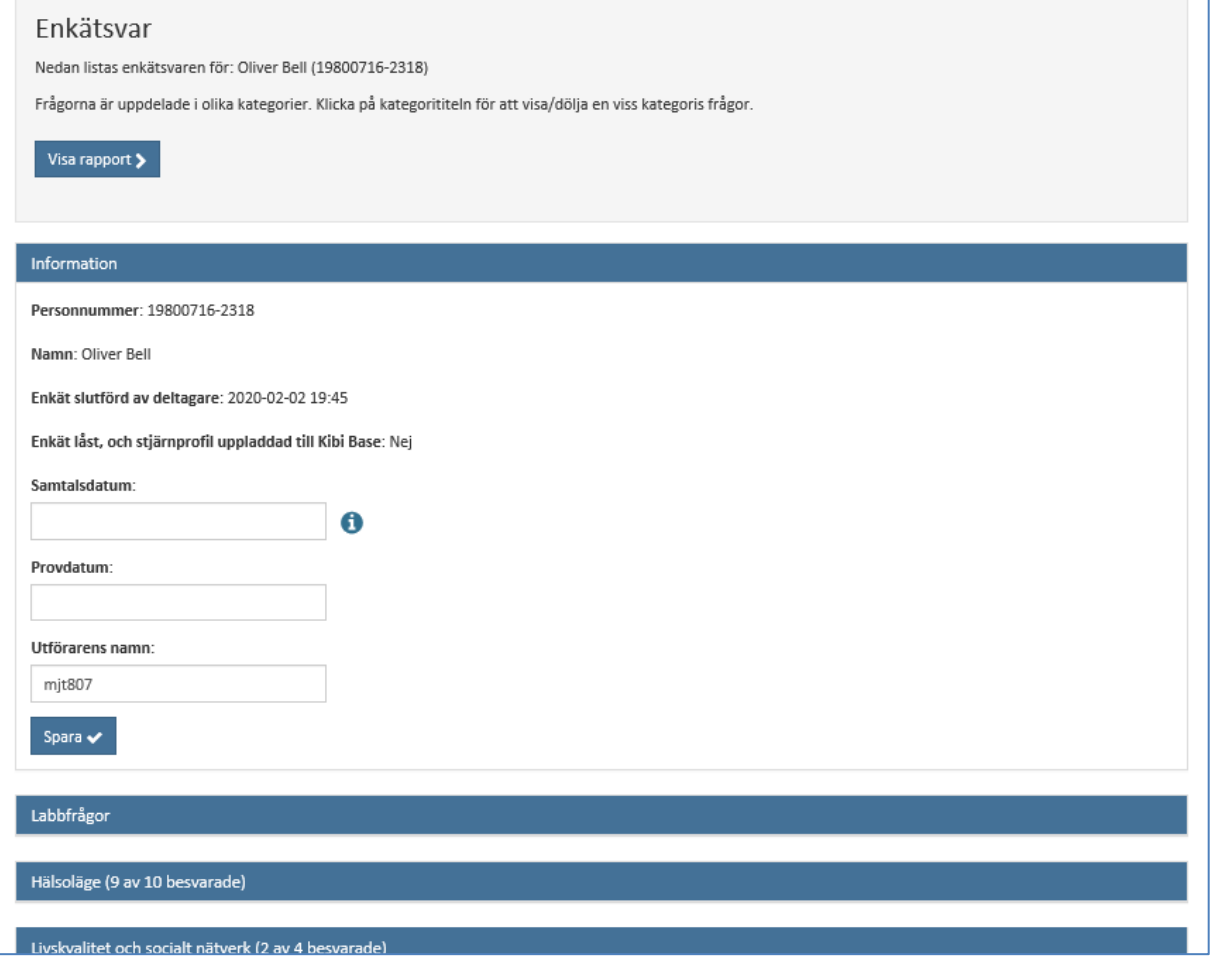

Bild 47 När du klickar *gå till enkät* når du denna vy

#### **Ange samtalsdatum**

I sektionen "Information" finns det information om deltagaren, samt en indikation på om deltagaren aktivt valt att slutföra frågeformuläret eller ej.

Klicka i textfältet "Samtalsdatum" för att få fram en kalender, och ange datum då hälsosamtal ska hållas. Fyll i datum för provtagning, provdatum, på samma sätt (detta fält är valfritt). Hälsosamtalet bokas först i VAS.

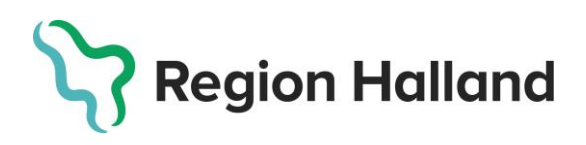

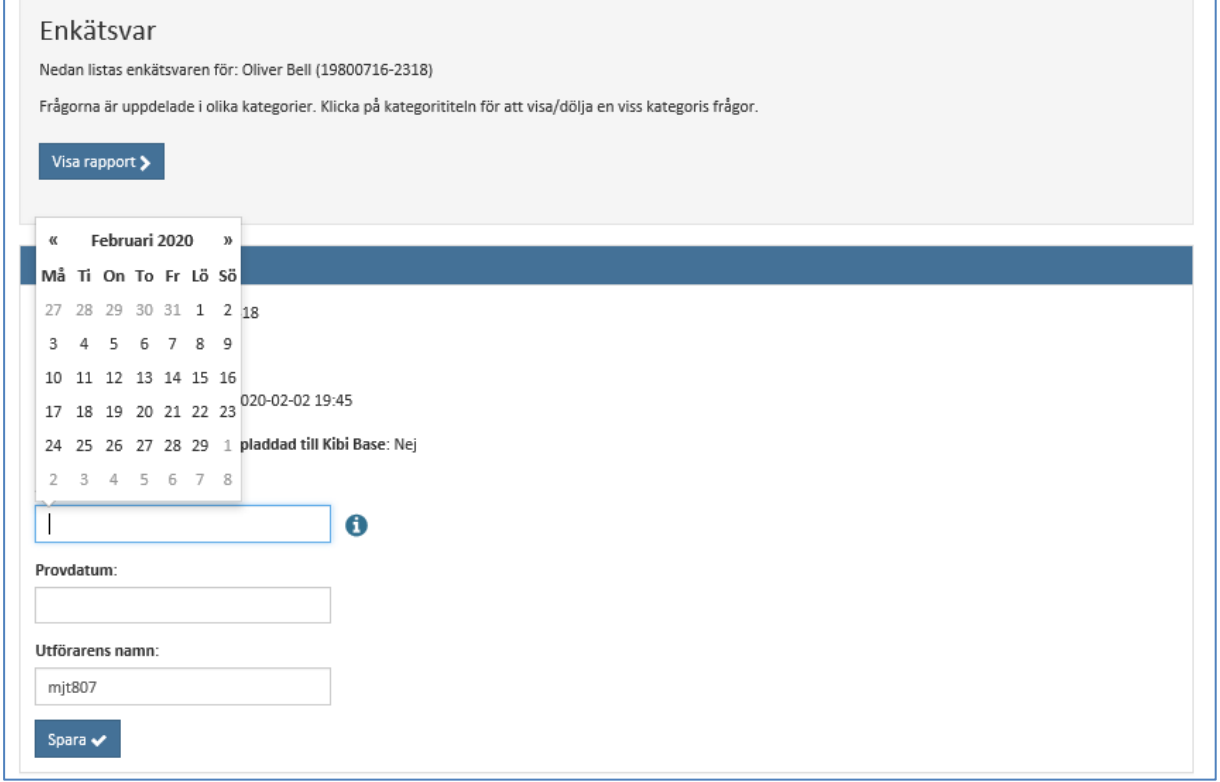

Bild 48 Fyll i detaljer för hälsosamtal och provtagning, klicka på spara

När du har valt datum, klicka på "Spara". En bekräftelse på att informationen sparades kommer att visas högst upp på sidan.

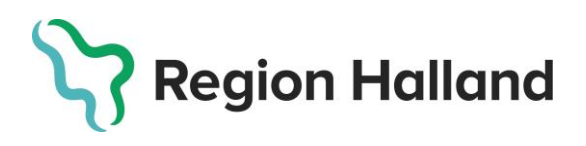

#### **Deltagarens svar från frågeformuläret**

Nedanför samtalsdetaljerna listas alla frågor i olika kategorier, baserat på de olika frågekategorierna i formuläret deltagaren besvarar. I varje kategori står det hur många av frågorna som besvarats av deltagaren.

Om du tittar på kategorin "Tobak" ser du exempelvis att endast 3 av 5 frågor har besvarats. I detta exempel beror det på att deltagaren angivit att den aldrig röker, varpå ingen följdfråga kring rökning kom upp för deltagaren att besvara. Om du tittar på kategorin "Livskvalitet och socialt nätverk" ser du att endast 2 av 4 frågor besvarats. I denna kategori finns inga följdfrågor. Det innebär att deltagaren valt att hoppa över två frågor och att dessa behöver kompletteras vid hälsosamtalet.

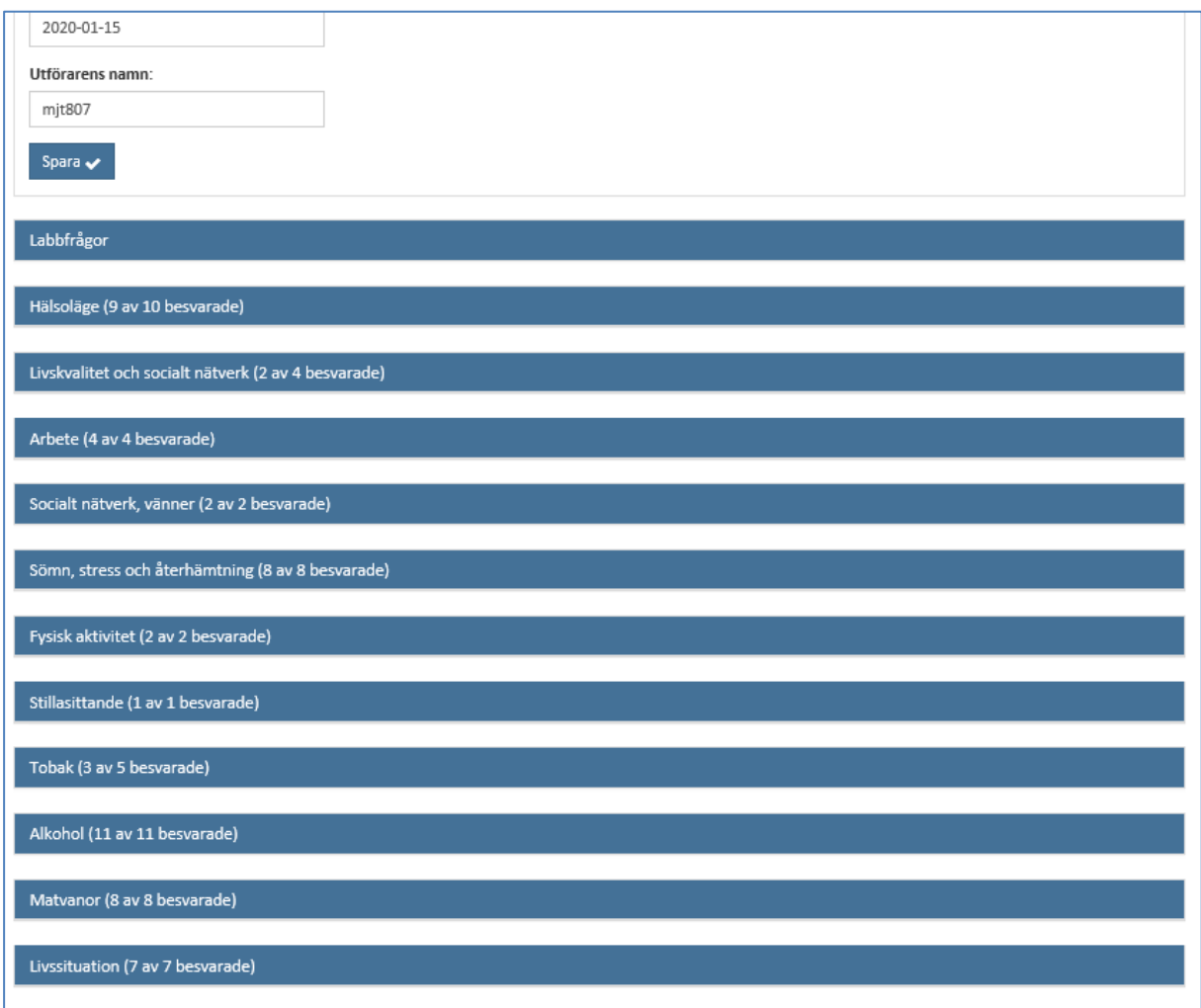

Bild 49 bild över de olika frågekategorierna

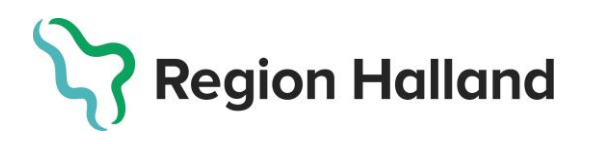

Det är möjligt för dig som hälsosamtalsledare att tillsammans med deltagaren lägga till eller ändra svar på frågor. Syftet med denna funktion är att ni tillsammans ska kunna korrigera ett svar om deltagaren ändrat sig eller inte svarat. Det är inte tänkt att hela frågeformuläret ska besvaras på detta vis.

För att veckla ut sektionen och se alla frågor i en kategori och dess angivna svar, klicka på kategorin. En lista över alla frågor visas, och deltagarens svar visas under varje fråga (om frågan besvarats). I följande exempel ser du att två frågor besvarats och att det är två obesvarade frågor i kategorin.

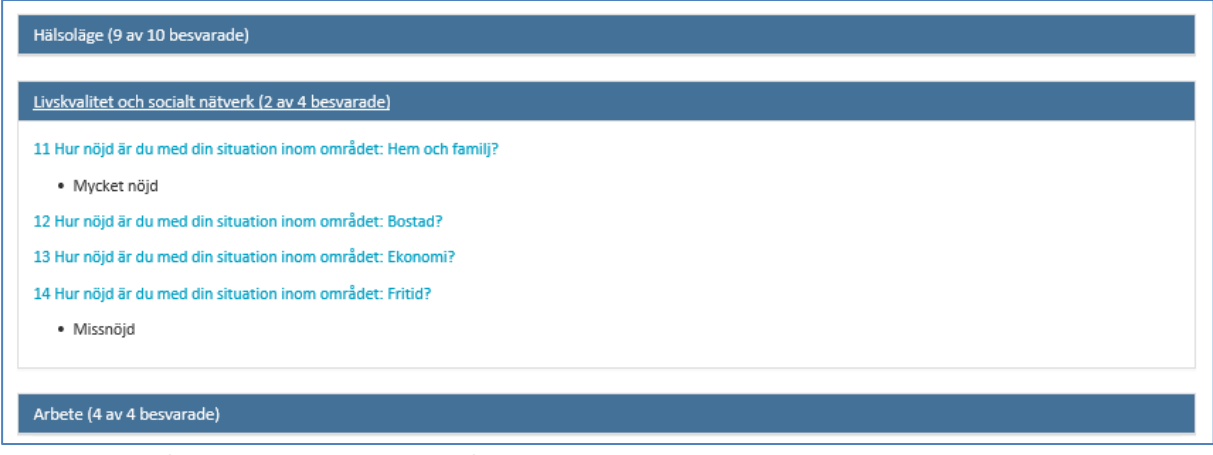

Bild 50 Klicka på en kategori för att se alla frågor

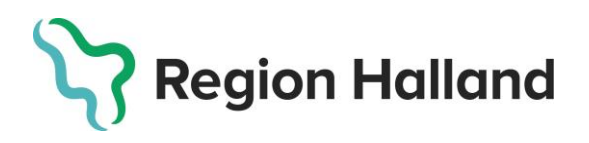

Klicka på frågan för att ledas in till frågesidan där du kan se alla tillgängliga svarsalternativ och lägga till ett svar eller ändra svar på frågan.

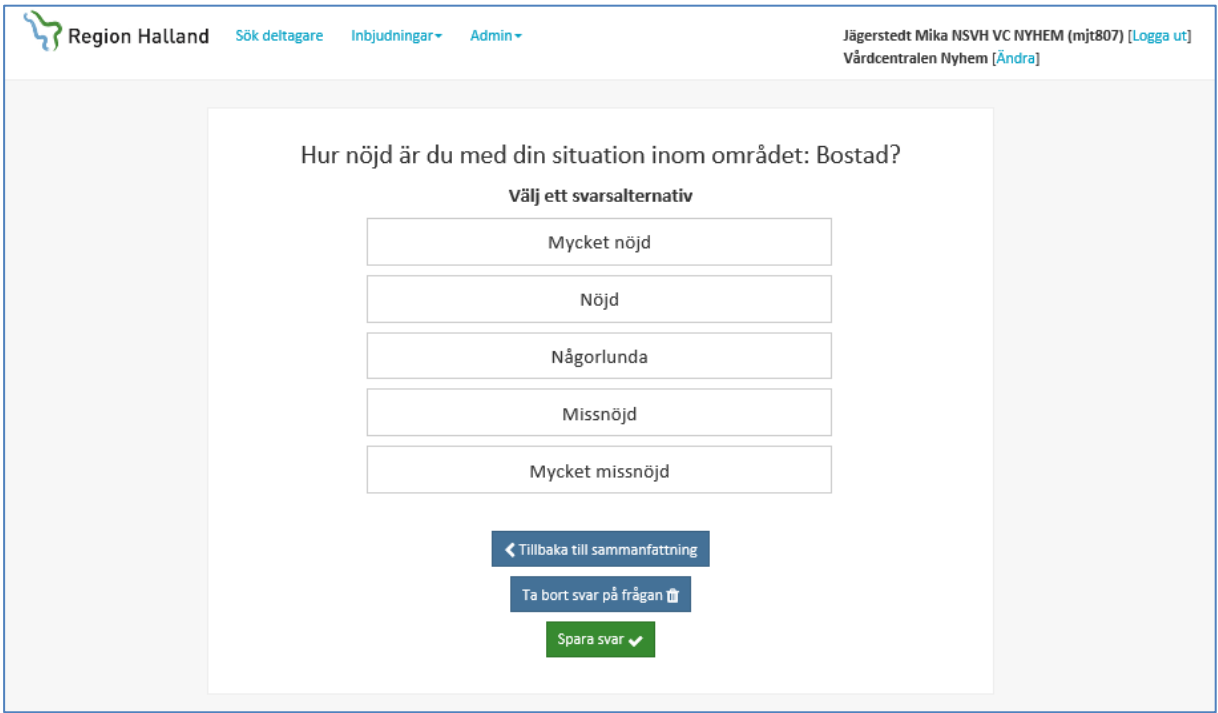

Bild 51 Genom att klicka på en fråga kan du ändra eller lägga till svar

Du kan nu ändra svaret eller lägga till ett svar genom att välja ett svarsalternativ och klicka på "Spara svar". Det är även möjligt att ta bort svaret på en fråga genom att klicka på "Ta bort svar på frågan".

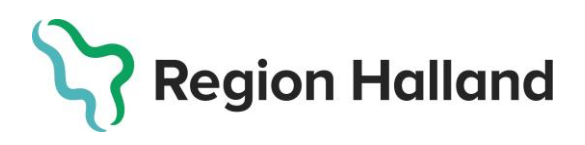

# **Labbfrågor – lägg in provsvar och mätvärden**

I kategorin "Labbfrågor" redovisas deltagarens resultat från provtagningen. Du kan hämta provsvaren från VAS. Klicka på knappen "Hämta labbsvar"

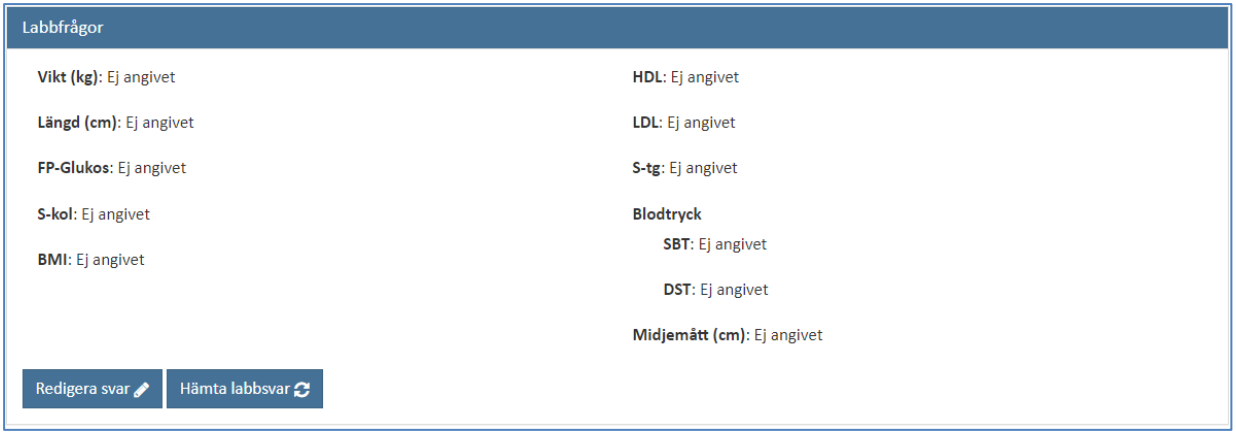

Bild 52a Hämta labbsvar

Provsvar och mätvärden kan även redigeras eller fyllas i manuellt av hälsosamtalsledare. Klicka på knappen "Redigera svar". Du kommer då till sidan för manuell inmatning av provsvar och mätvärden. Under varje textfält finns det en hjälptext som säger inom vilket intervall det angivna värdet ska vara.

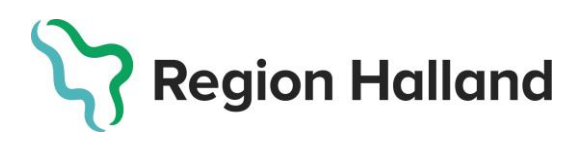

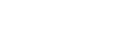

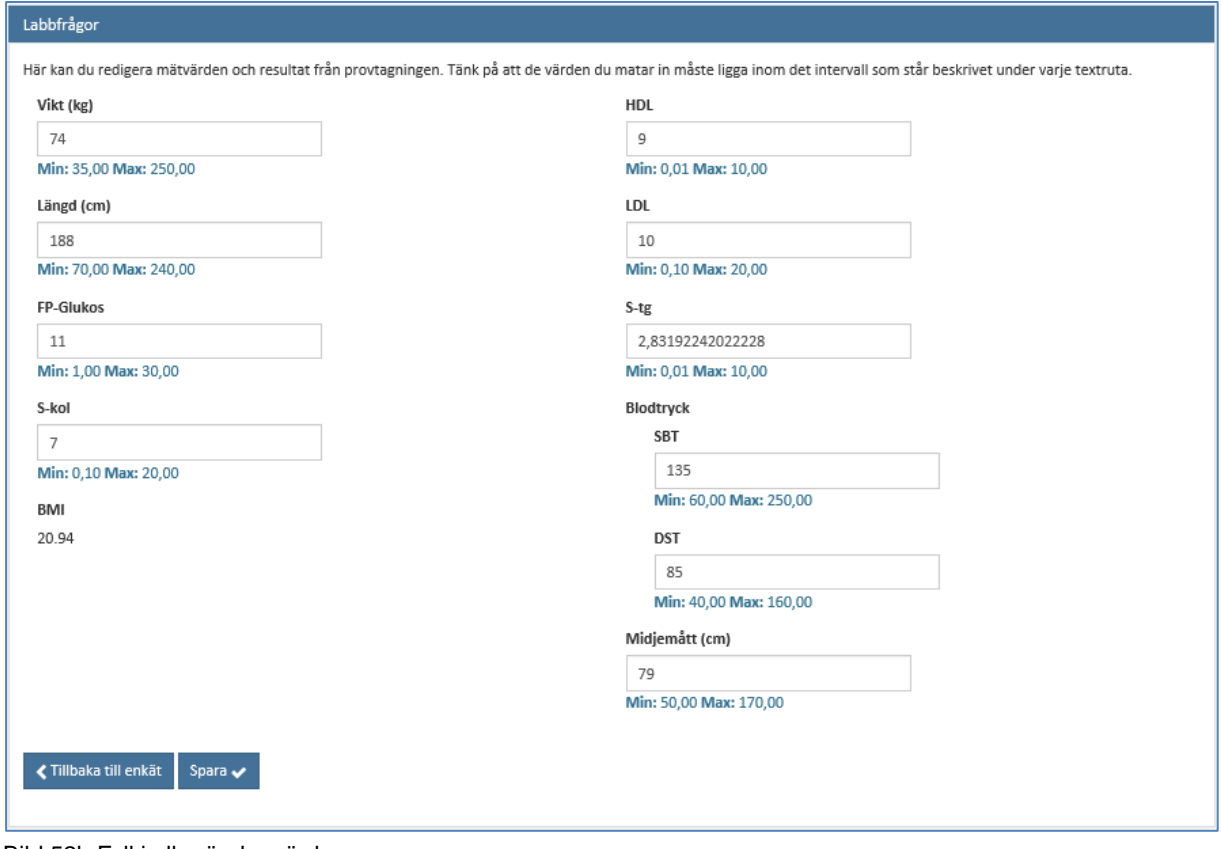

Bild 52b Fyll i eller ändra värden

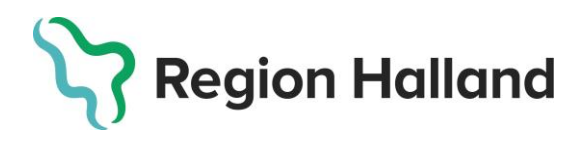

När du har fyllt i fälten, klicka på "Spara" för att spara ändringarna. Vid lyckad uppdatering av värden kommer en bekräftande text att visas högst upp i bild. Sedan kan du klicka på knappen "Tillbaka till enkät" för att återgå till frågeformuläret.

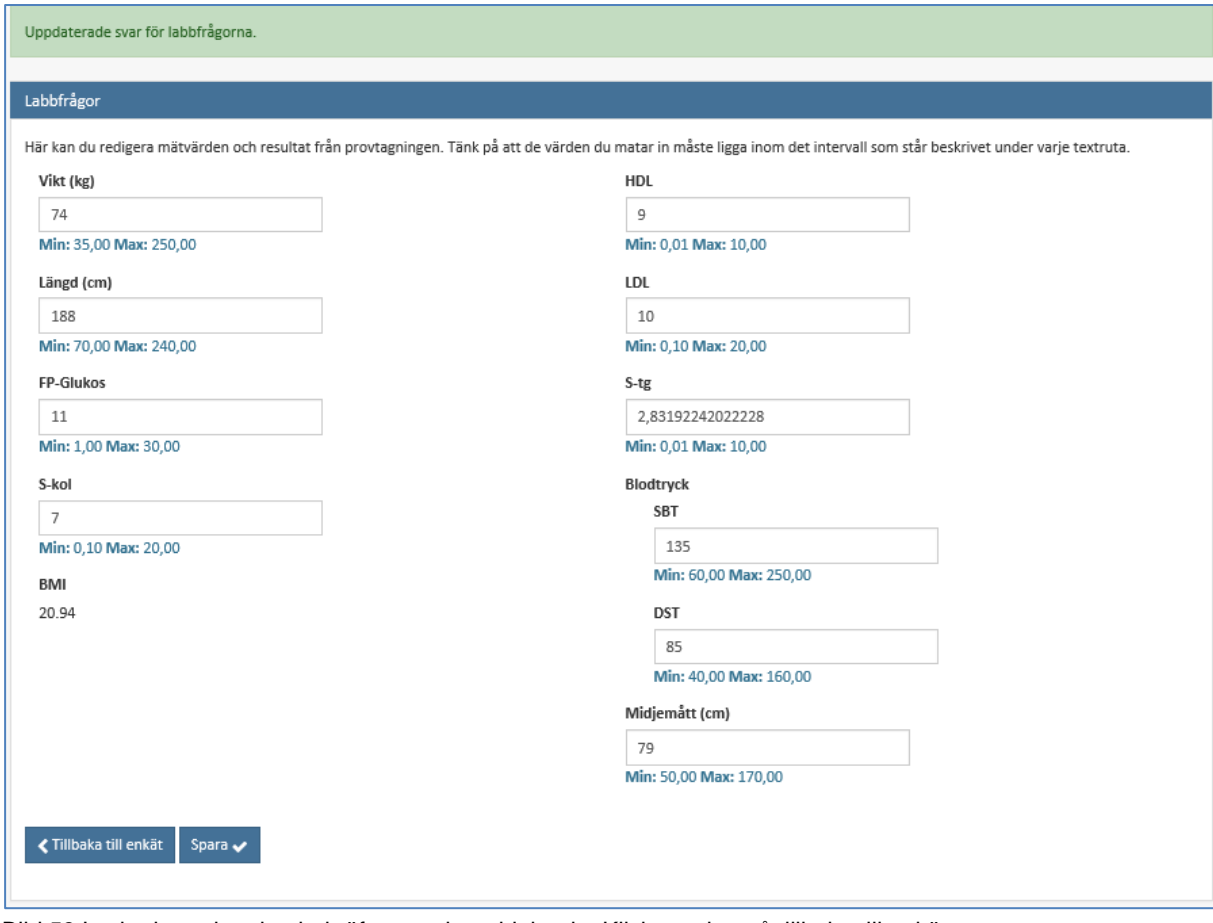

Bild 53 Lyckad uppdatering bekräftas med meddelande. Klicka sedan på tillbaka till enkät

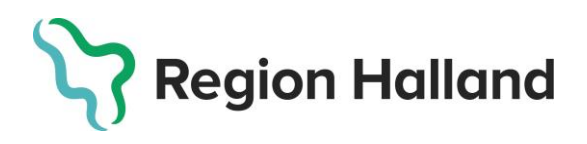

#### <span id="page-41-0"></span>**Visa rapport**

Sidan som kallas för "Rapport" innehåller underlag för stjärnprofilen. *OBS!* **För att du ska få ut ett fullständigt stjärnprofilunderlag måste de udd-relaterade frågorna i formuläret ha besvarats och labbresultat angivits.** När du är på sidan för frågeformuläret, klicka på knappen "Visa rapport" för att komma till sidan för rapport.

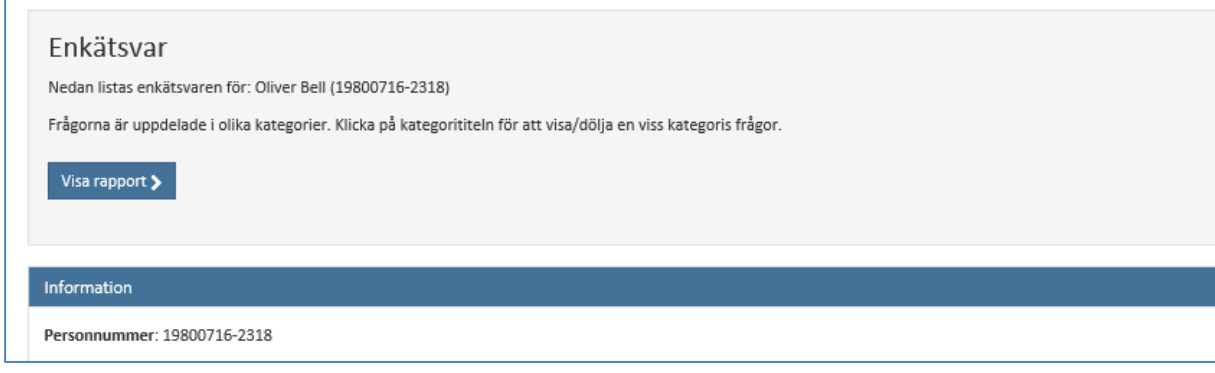

Bild 54 Klicka på "Visa rapport" för att komma vidare från frågeformuläret

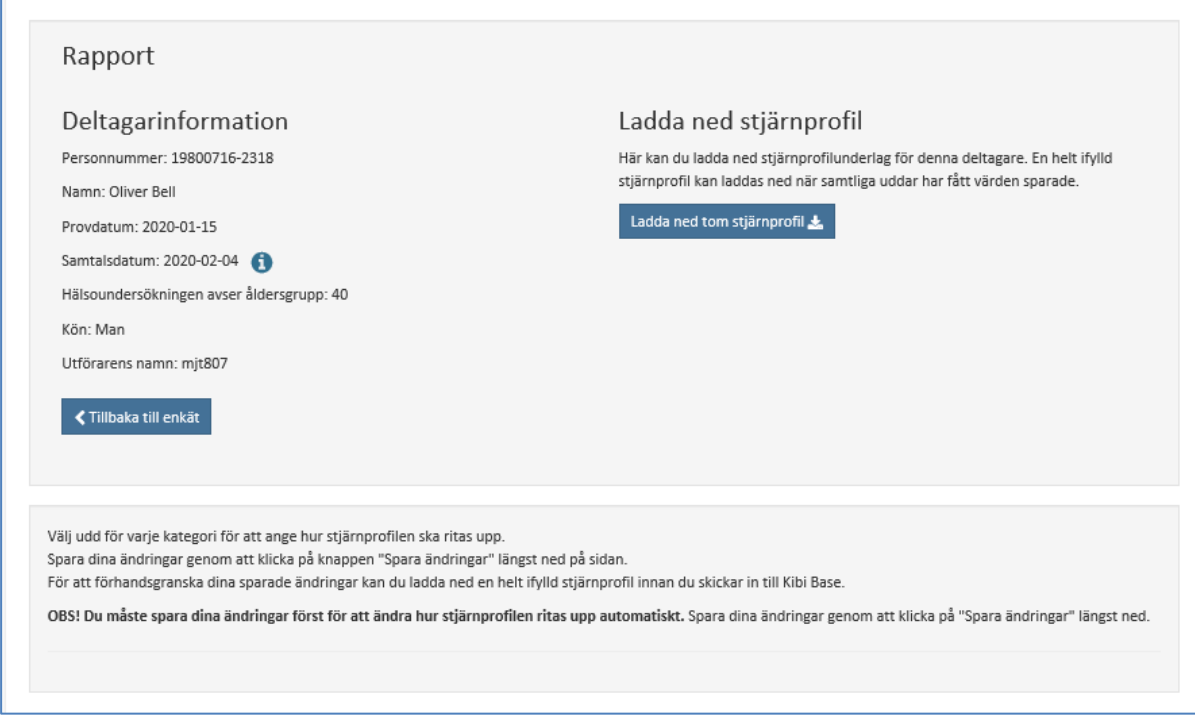

Bild 55 Sidan för rapport, här skapas underlag för stjärnprofilen

Följande aktiviteter finns på sidan för rapport:

- Spara värden för uddar i stjärnprofil (för att få fram ifylld stjärnprofil)
- Ladda ned **tom** stjärnprofil (ett dokument med ifyllda mätvärden)

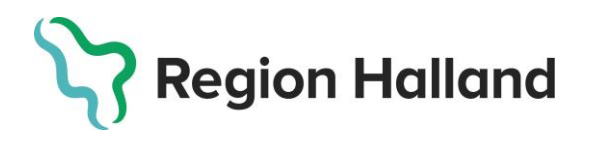

- Ladda ned **ifylld** stjärnprofil (dokument med ifyllda mätvärden samt autoritad stjärnprofil)
- Lås enkät och ladda upp stjärnprofil till Kibi Base (låser frågeformuläret, avidentifierar frågeformuläret och inbjudan samt laddar upp ifylld stjärnprofil till E-arkiv i VAS).

Dessa aktiviteter förklaras närmare i följande delar, uppdelade i olika rubriker för de olika aktiviteterna.

## **Ladda ned tom stjärnprofil**

Du kan välja att öppna en tom stjärnprofil som endast har deltagarens mätvärden ifyllda. Klicka på knappen "Ladda ned tom stjärnprofil".

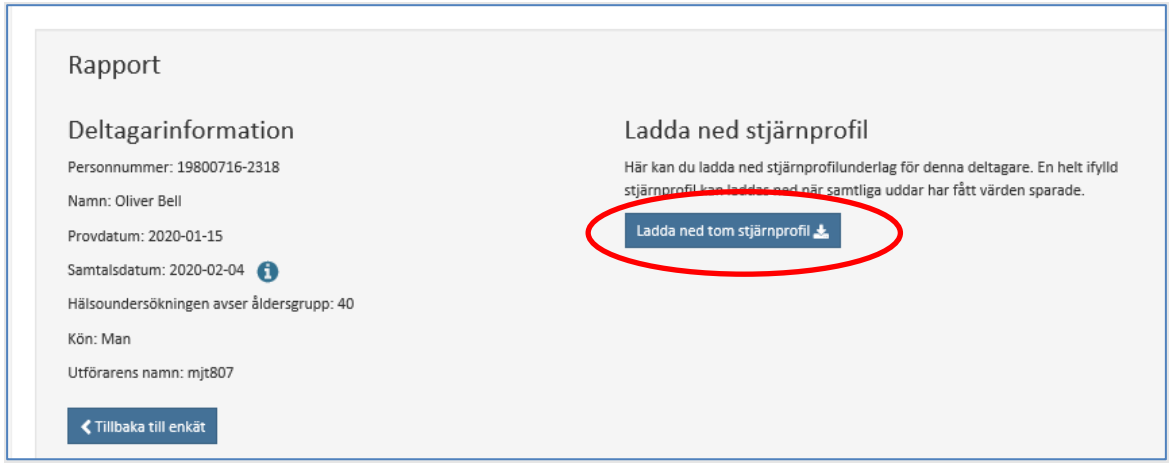

Bild 56 Ladda ner en tom stjärnprofil

I nederkant av datorns skärm kommer ett meddelande upp där du får välja att öppna eller spara stjärnprofilunderlaget. Välj "Öppna".

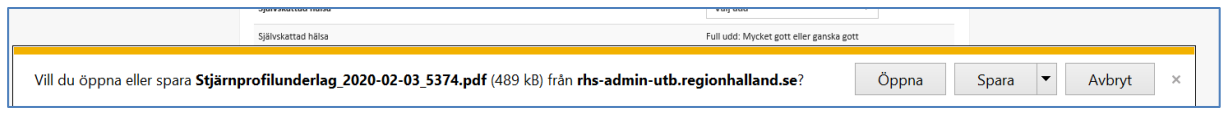

Bild 57 Välj öppna när du laddar ner stjärnprofil

En PDF-fil med den tomma stjärnprofilen kommer då öppnas på datorn. Den tomma stjärnprofilen skrivs ut inför hälsosamtalet. Den har två sidor, en framsida med mätvärden och ej ifylld stjärnprofil och en baksida med det egna kontraktet.

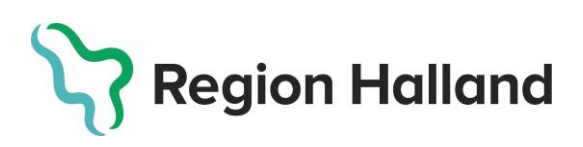

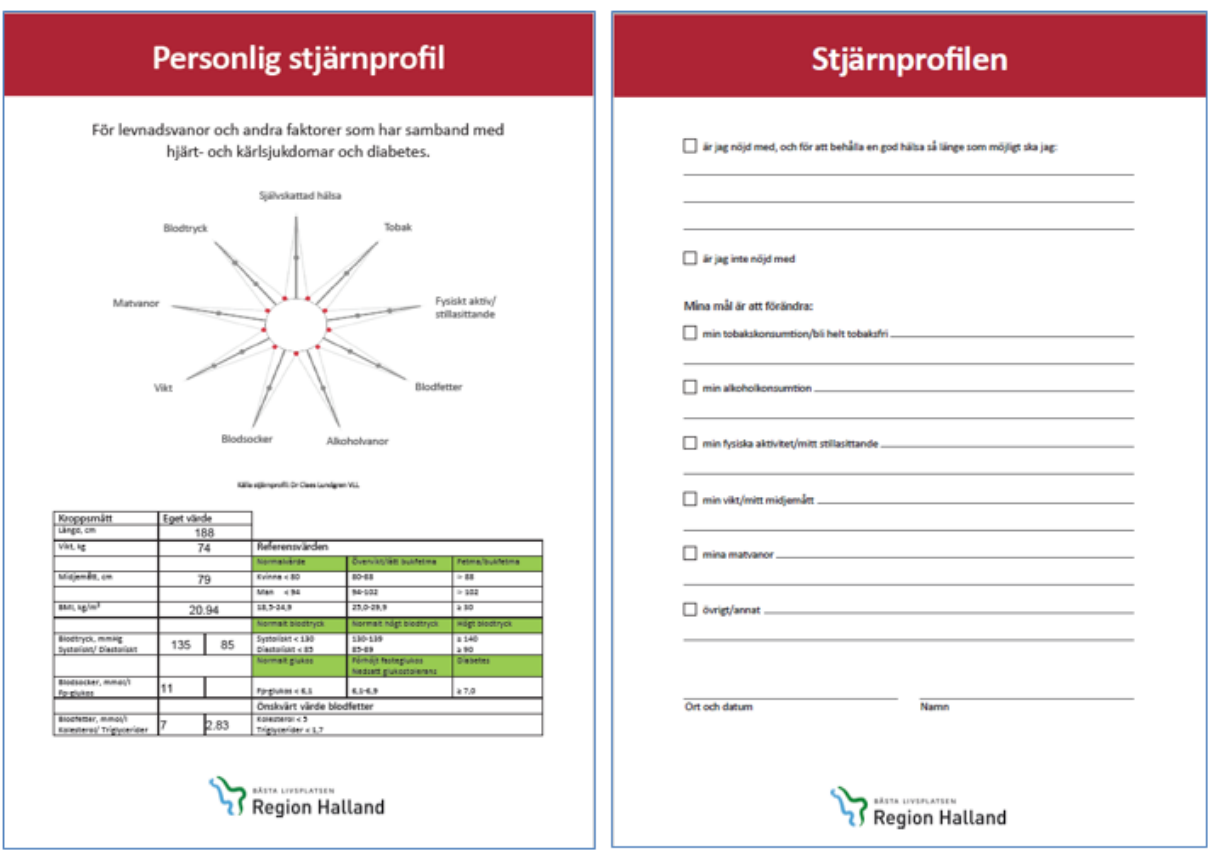

Bild 58 Tom stjärnprofil, fram- och baksida

# **Välj värden för uddar i stjärnprofil**

För att kunna öppna en ifylld stjärnprofil måste värden för uddarna fyllas i. Längre ned, på sidan för rapport, listas alla kategorier. Du måste gå igenom alla kategorier, välja en udd i rullistan samt klicka på "Spara ändringar för stjärnuddar" längst ned på sidan.

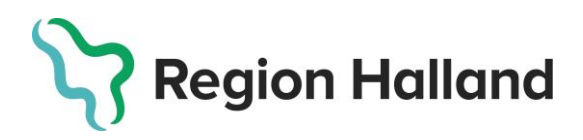

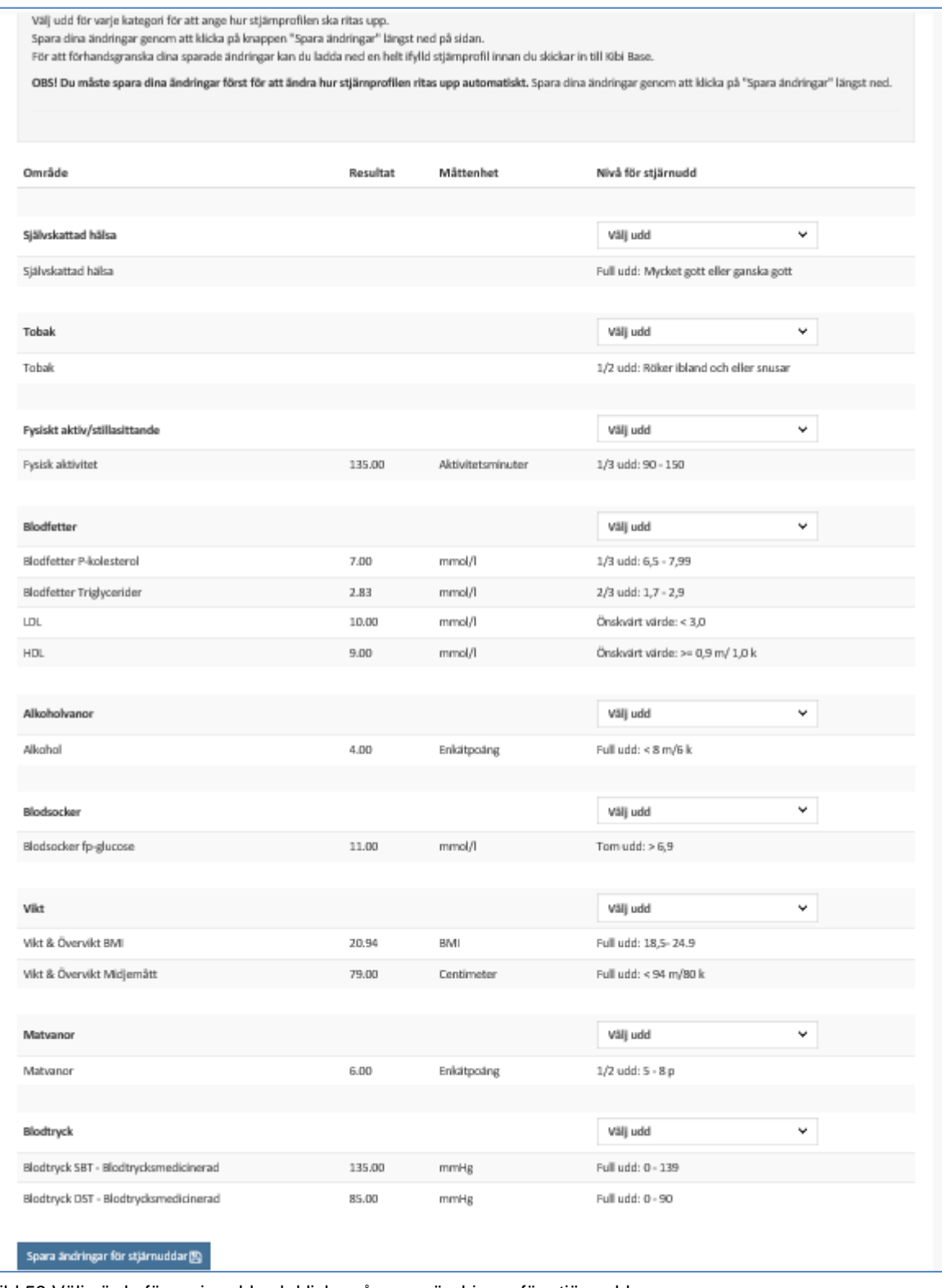

Bild 59 Välj värde för varje udd och klicka på spara ändringar för stjärnuddar

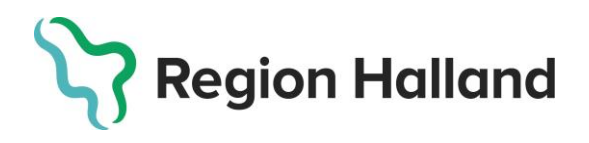

Under varje rullista finns det ett förslag på udd som systemet automatiskt räknat ut. I de fall där det finns tvetydiga förslag får du göra en bedömning kring vilket värde som ska anges utifrån kriterier för stjärnprofil som finns i metodstödet för riktade hälsosamtal.

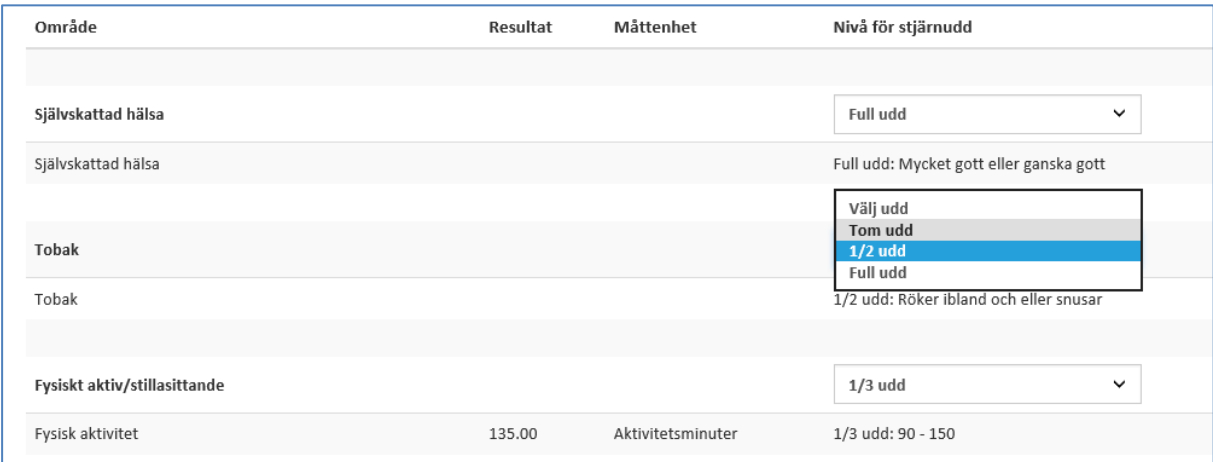

Bild 60 Fyll i värde för varje udd, välj i rullistan. Under varje rullista finns ett förslag på värde

#### När du sparar värden för stjärnuddar får du en bekräftelse högts upp på sidan.

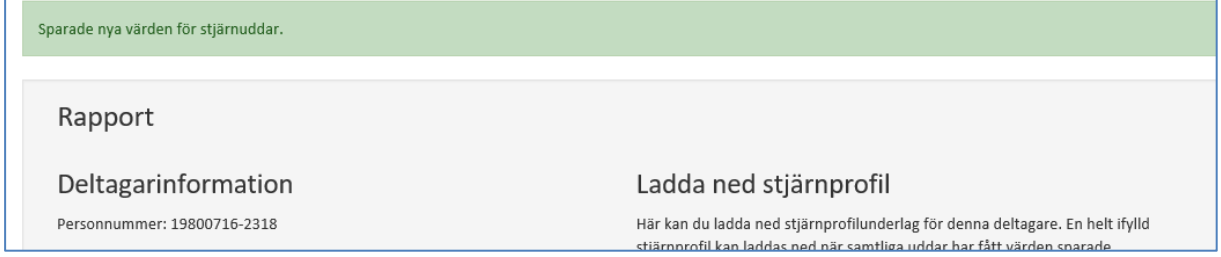

Bild 61 Bekräftelse på att värden för stjärnuddar sparats

Du kan spara värden för stjärnuddar även om du inte fyllt i samtliga kategorier. Nästa gång du går till sidan för rapport är dina värden sparade och du kan fortsätta att fylla i de som återstår. För att få ut en ifylld stjärnprofil måste samtliga värden för stjärnuddar fyllas i.

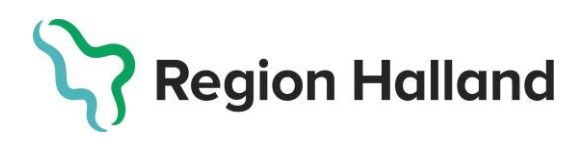

## **Ladda ned ifylld stjärnprofil**

När värden för alla stjärnuddar har fyllts i kommer det att visas två nya funktioner högst upp på sidan för rapport. Nu kan du ladda ned en ifylld stjärnprofil. *Om knappen inte visas innebär det att någon av kategorierna saknar ett angivet värde för udden.*

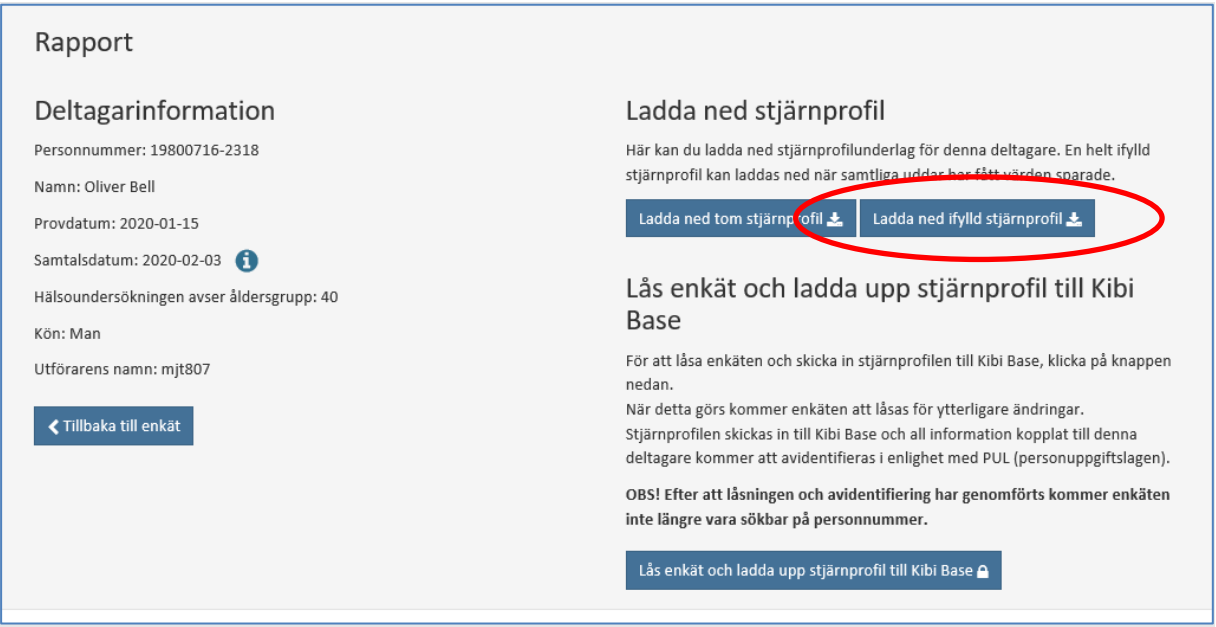

Bild 62 Nu kan du ladda ned ifylld stjärnprofil

Klicka på knappen "Ladda ned ifylld stjärnprofil" för att öppna en ifylld stjärnprofil på din dator. I nederkant av datorns skärm kommer ett meddelande upp där du får välja att öppna eller spara stjärnprofilunderlaget. Välj "Öppna".

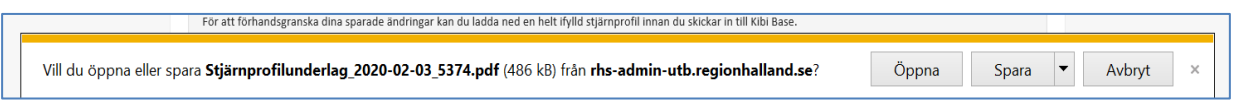

Bild 63 Välj öppna stjärnprofilsunderlag

En PDF-fil med den ifyllda stjärnprofilen kommer då öppnas på datorn. Den ifyllda stjärnprofilen kan användas som hälsosamtalsledarens "facit" i samtalet med deltagaren, dock ska den inte ersätta den tomma stjärnprofil som används för att manuellt rita uddarna under samtalet.

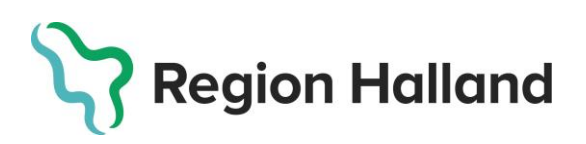

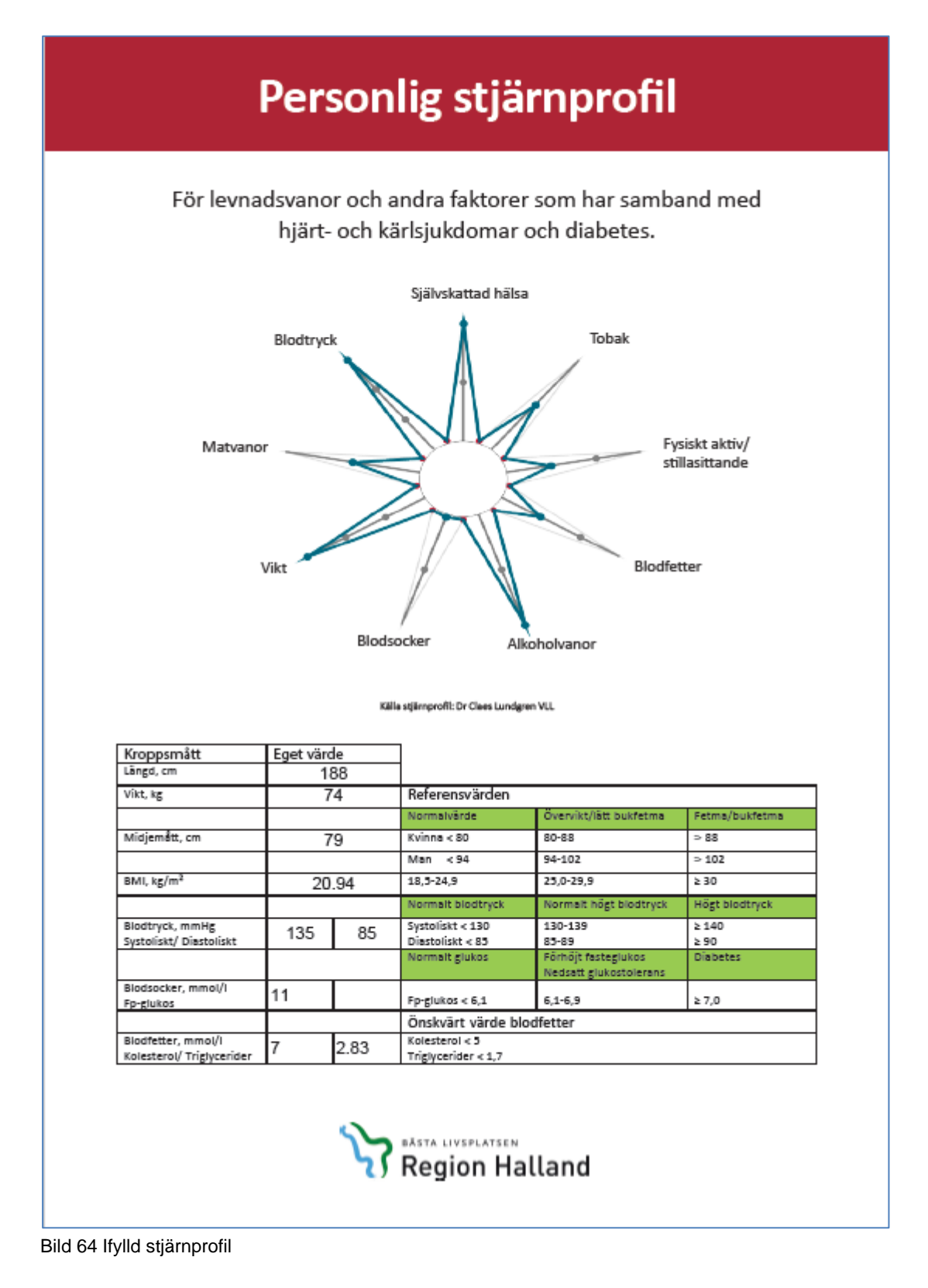

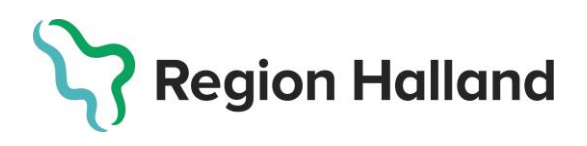

<span id="page-48-0"></span>**Slutför hälsosamtal**

2023-12-07

Datum Version 4.0

#### När hälsosamtalet har slutförts med deltagaren ska du som hälsosamtalsledare slutföra hälsosamtalet i webbstödet. Detta gör du genom att klicka på "Lås enkät och ladda upp stjärnprofil till Kibi Base". Att stjärnprofilen laddas upp till Kibi Base innebär att den skickas till E-arkiv i VAS.

Detta görs efter samtalet med deltagaren, och **efter att du journalfört hälsosamtalet i VAS**. Denna åtgärd går ej att ångra. *OBS!* **När du väljer att slutföra detta kommer deltagarens uppgifter inte längre synas i webbstödet.** 

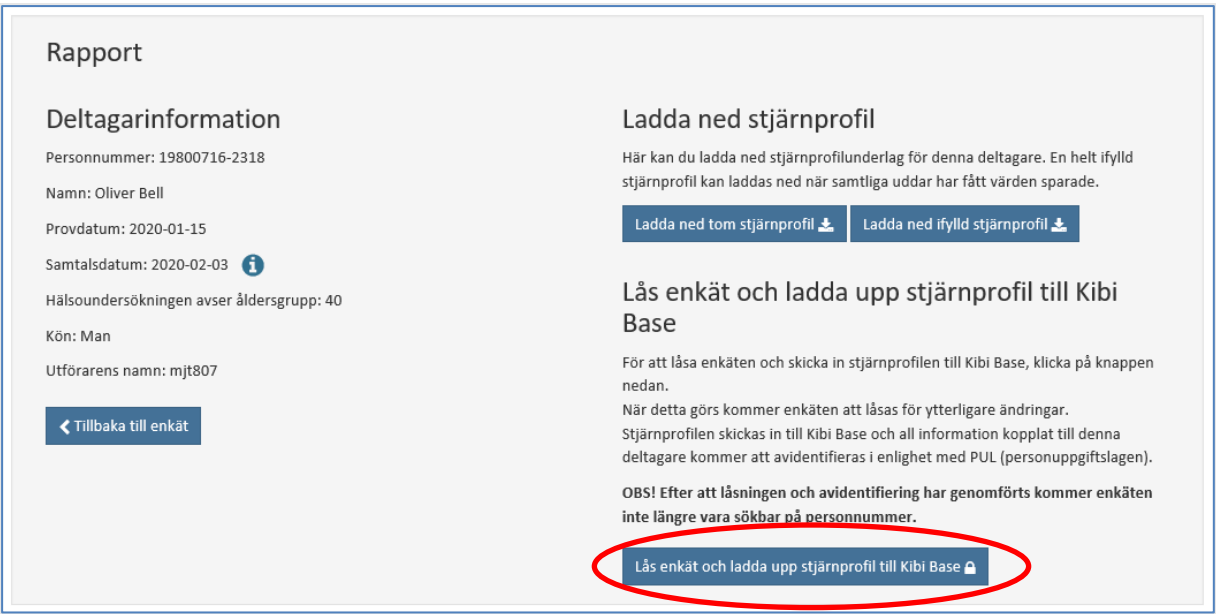

Bild 65 När hälsosamtalet är slutfört avslutas deltagaren i webbstödet

Sektionen och knappen "Lås enkät och skicka in till Kibi Base" kommer att visas när värden för samtliga uddar har angivits. *Denna del kommer endast att visas om det finns ett komplett stjärnprofilunderlag för enkäten, samt om det angivna hälsosamtalsdatumet inte är längre fram i tiden än den nuvarande dagen.*

När du klickar på "Lås enkät och ladda upp stjärnprofil till Kibi Base" får du upp ett meddelande med en förfrågan om du verkligen vill utföra åtgärden.

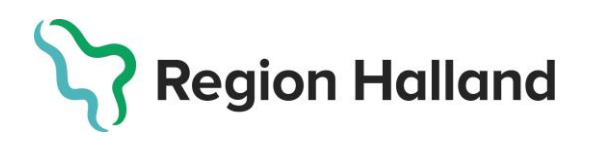

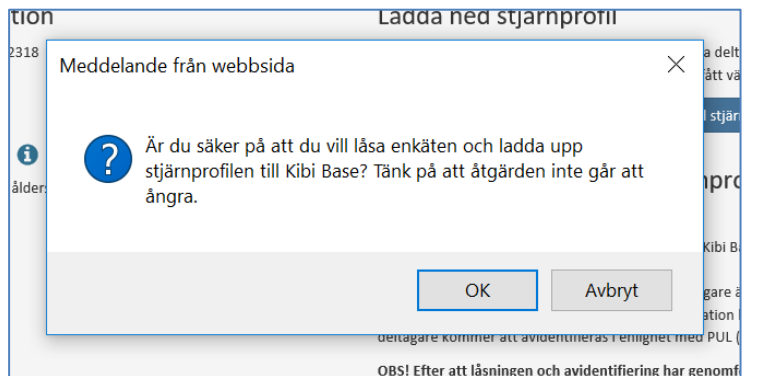

Bild 66 När du vill avsluta deltagaren i webbstödet måste du bekräfta detta val

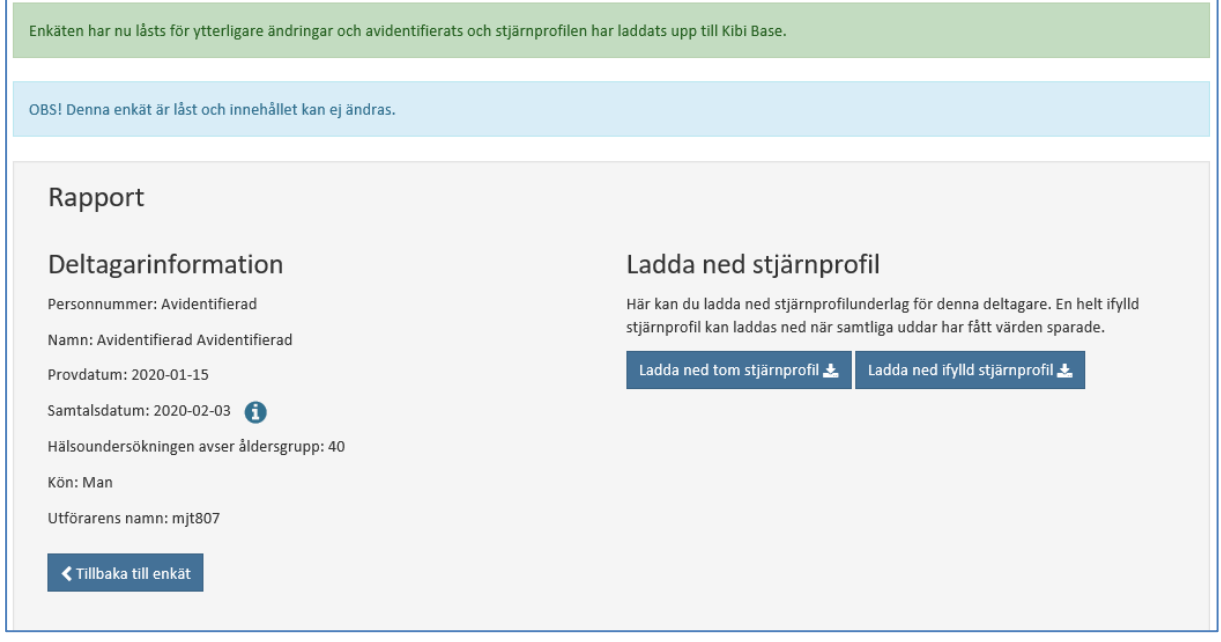

Bild 67 Meddelande om att enkäten är låst och deltagaren avslutad

Om du försöker skapa en ny inbjudan för en deltagare som redan har slutfört hälsosamtal får du ett meddelande om att det redan finns en inbjudan kopplad till angivet personnummer.

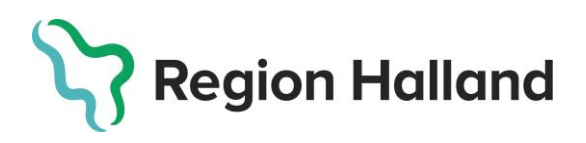

### <span id="page-50-0"></span>**Reservrutin – Inloggning till frågeformuläret**

För deltagare som inte har möjlighet att besvara frågeformuläret via 1177.se finns det möjlighet att besvara det via en "reservrutin" på vårdcentralen. Det sker tillsammans med vårdpersonal. Inloggning i frågeformuläret via reservrutinen görs på denna webbadress [https://rhs-reserv.regionhalland.se.](https://rhs-reserv.regionhalland.se/) Bortsett från att inloggning sker med engångskod ser frågeformuläret likadant ut som vid inloggning via 1177.se.

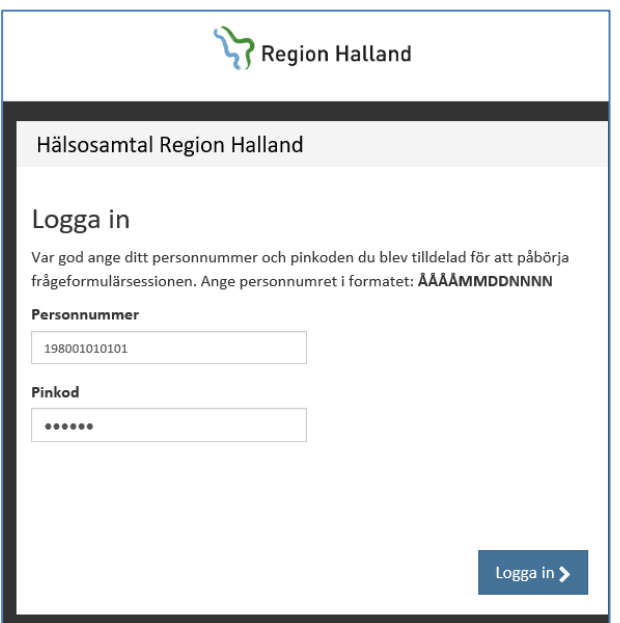

Bild 68 Inloggning till frågeformulär via reservrutin

När du som hälsosamtalsledare har nått inloggningssidan loggar du in med deltagarens personnummer och en pinkod som du genererar i webbstödet. *OBS! Pinkoden är endast giltig en gång, och om pinkoden har förbrukats behöver du skapa en ny om deltagaren av någon anledning vill logga ut och fortsätta senare.*

Du genererar en pinkod till deltagaren genom att söka upp deltagaren och klicka på knappen "Generera ny pinkod" längst ned på sidan. Ett meddelande kommer att visas högst upp på sidan med den nya pinkoden. Det går även att nå knappen "Generera ny pinkod" genom att klicka på "Detaljer" i listan över öppna inbjudningar.

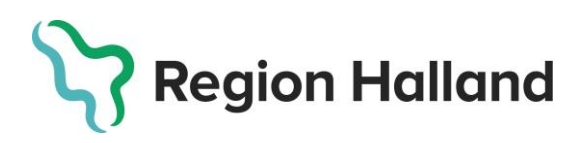

| Du kan söka en deltagare genom att ange personnumret i formatet ÅÅÅÅMMDDNNNN.<br>Ange personnummer<br>191212121212<br>Sök deltagare Q<br>Test Testare (19121212-1212)<br>Enkätversion: Digitaliserad enkät 2017<br>Personnummer<br>19121212-1212<br>Förnamn<br>Test<br>Efternamn<br>Testare |  |
|----------------------------------------------------------------------------------------------------|--|
|                                                                                                    |  |
|                                                                                                    |  |
|                                                                                                    |  |
|                                                                                                    |  |
|                                                                                                    |  |
|                                                                                                    |  |
|                                                                                                    |  |
|                                                                                                    |  |
|                                                                                                    |  |
|                                                                                                    |  |
|                                                                                                    |  |
|                                                                                                    |  |
|                                                                                                    |  |
|                                                                                                    |  |
|                                                                                                    |  |
| Ålderskategori Övrig                                                                                                    |  |
| Kön Man                                                                                                    |  |
| Adress Testadressen                                                                                                    |  |
| Skapad den 2017-01-1908:48                                                                                                    |  |
| Enkätversion Digitaliserad enkät 2017                                                                                                    |  |
| Inbjudningstext Du är välkommen på provtagning 2017-12-06 kl 11                                                                                                    |  |
| Status Skickad v                                                                                                    |  |
| Vårdcentral Vårdcentralen Achima Care Eskilstuna (SE2321000032-3XFA)                                                                                                    |  |
| Enkät slutförd av 2017-02-06 15:35                                                                                                    |  |
|                                                                                                    |  |
|                                                                                                    |  |
| deltagare                                                                                                    |  |
| Enkät Gå till enkät »<br>Inbjudan Gå till inbjudan »                                                                                                    |  |

Bild 69 När du klickat på generera ny pinkod visas koden högst upp i fönstret

När du loggat in för deltagaren följer några steg innan den kommer till frågorna.

Först får deltagaren bekräfta sina uppgifter.

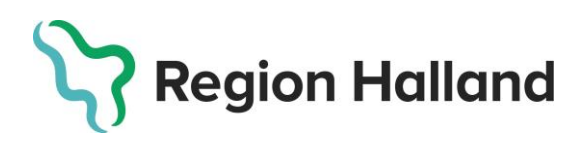

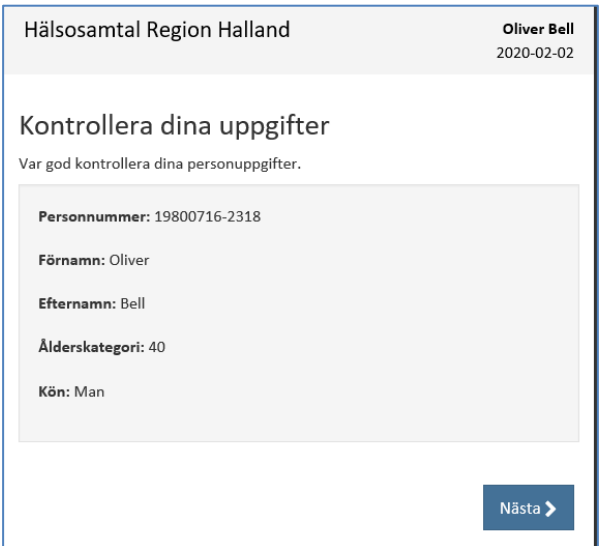

Bild 70 Först får deltagaren bekräfta sina uppgifter

Genom att klicka på "Nästa" kommer deltagaren vidare till en ruta med information om hantering av personuppgifter. Deltagaren måste godkänna hantering av personuppgifter för att komma vidare.

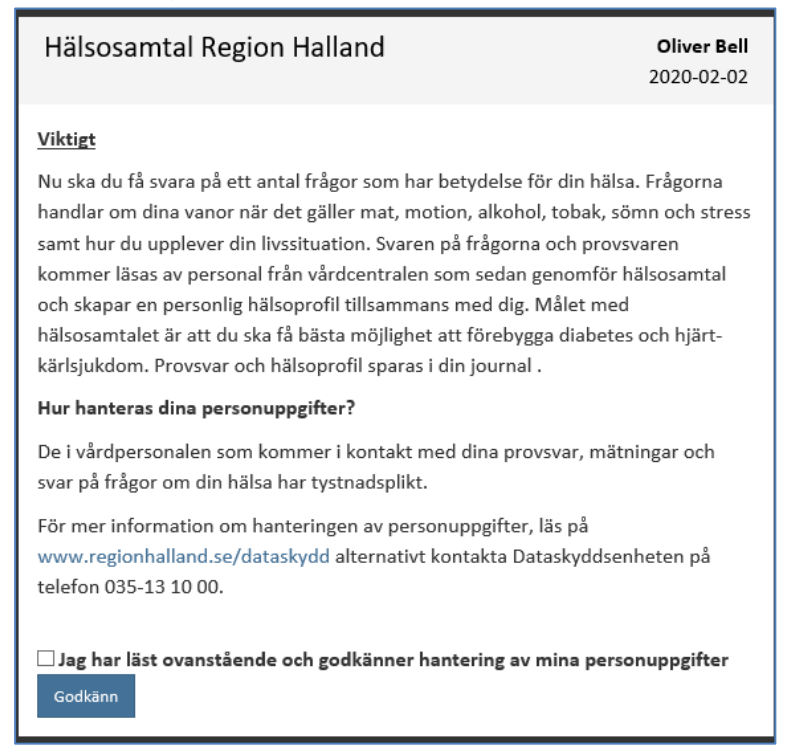

Bild 71 Deltagaren måste godkänna hantering av personuppgifter

Datum Version 4.0 2023-12-07

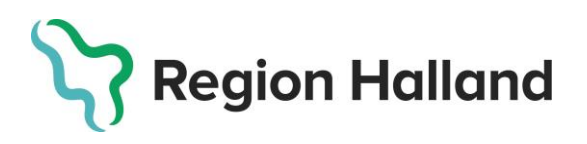

Efter godkännande kommer deltagaren vidare till en instruktionssida för enkäten, och kan sedan klicka på "Nästa" för att börja besvara frågorna.

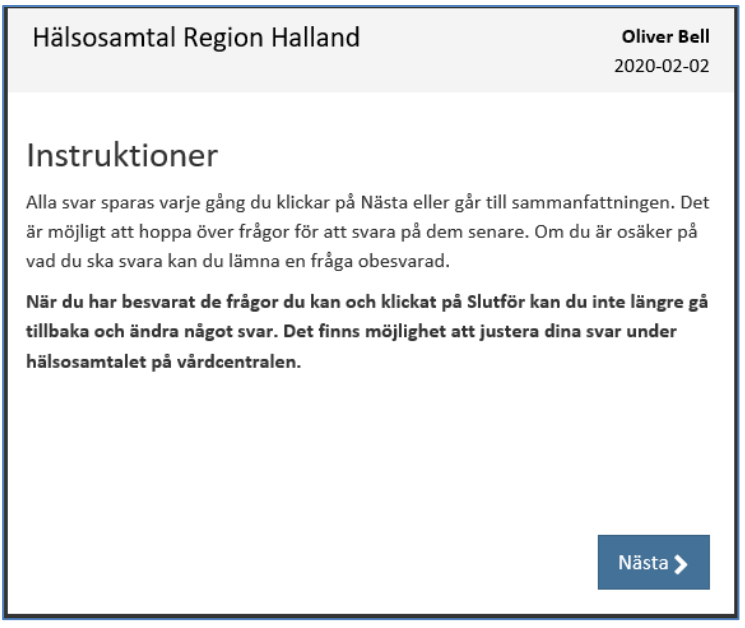

Bild 72 Instruktioner för frågeformuläret

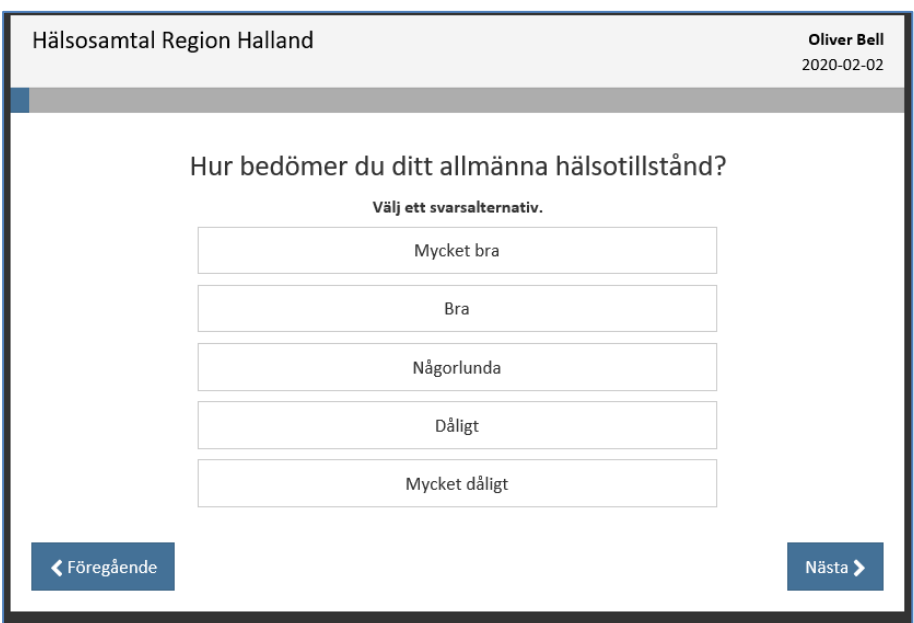

Bild 73 Första frågan i formuläret

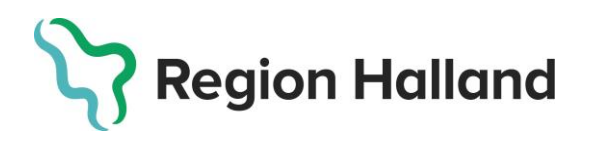

I vänsterkant i frågeformuläret finns en meny med olika alternativ. Deltagaren kan se sammanfattning av sina svar, ta bort svar på en fråga, avbryta deltagande eller logga ut.

Om deltagaren svarat på frågor och sedan klickar på "Avbryt deltagande" kommer alla svar att raderas. Det är inte detsamma som att deltagare avböjer hälsosamtal. Deltagaren kan (med ny kod) logga in på nytt och börja om att besvara frågorna.

Om deltagaren påbörjar att svara på frågorna och sedan går till något av de övriga valen i menyn finns svaren sparade och det går när som helst att återgå till att besvara frågorna.

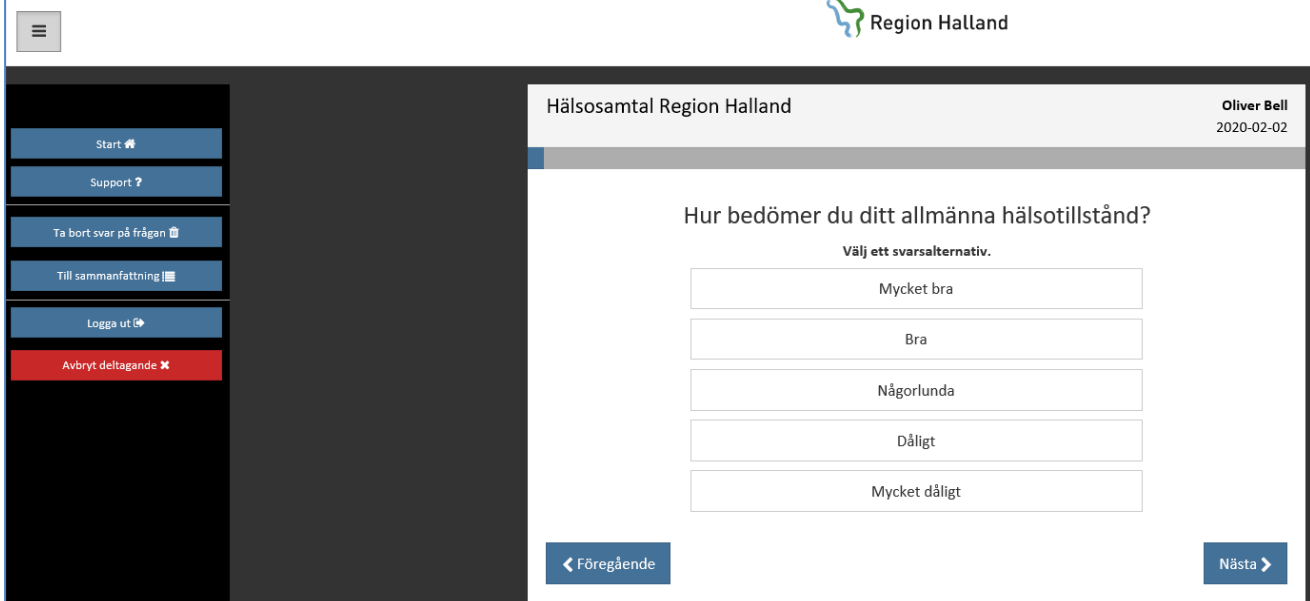

Bild 74 I vänsterkant finns en meny med olika val för deltagaren